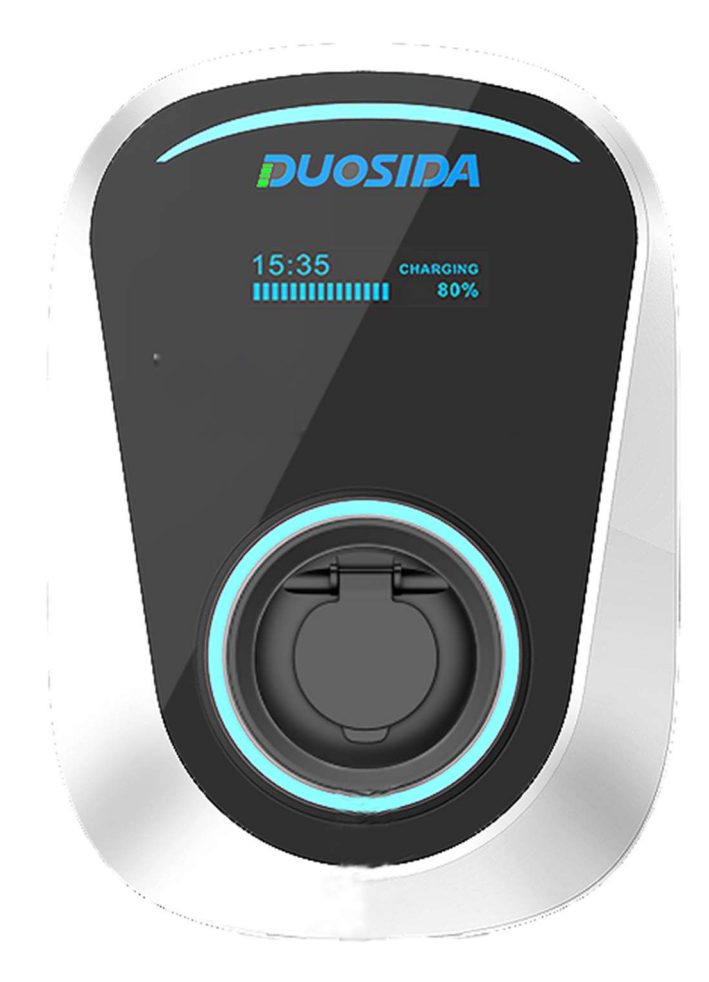

V1.0

### Contents

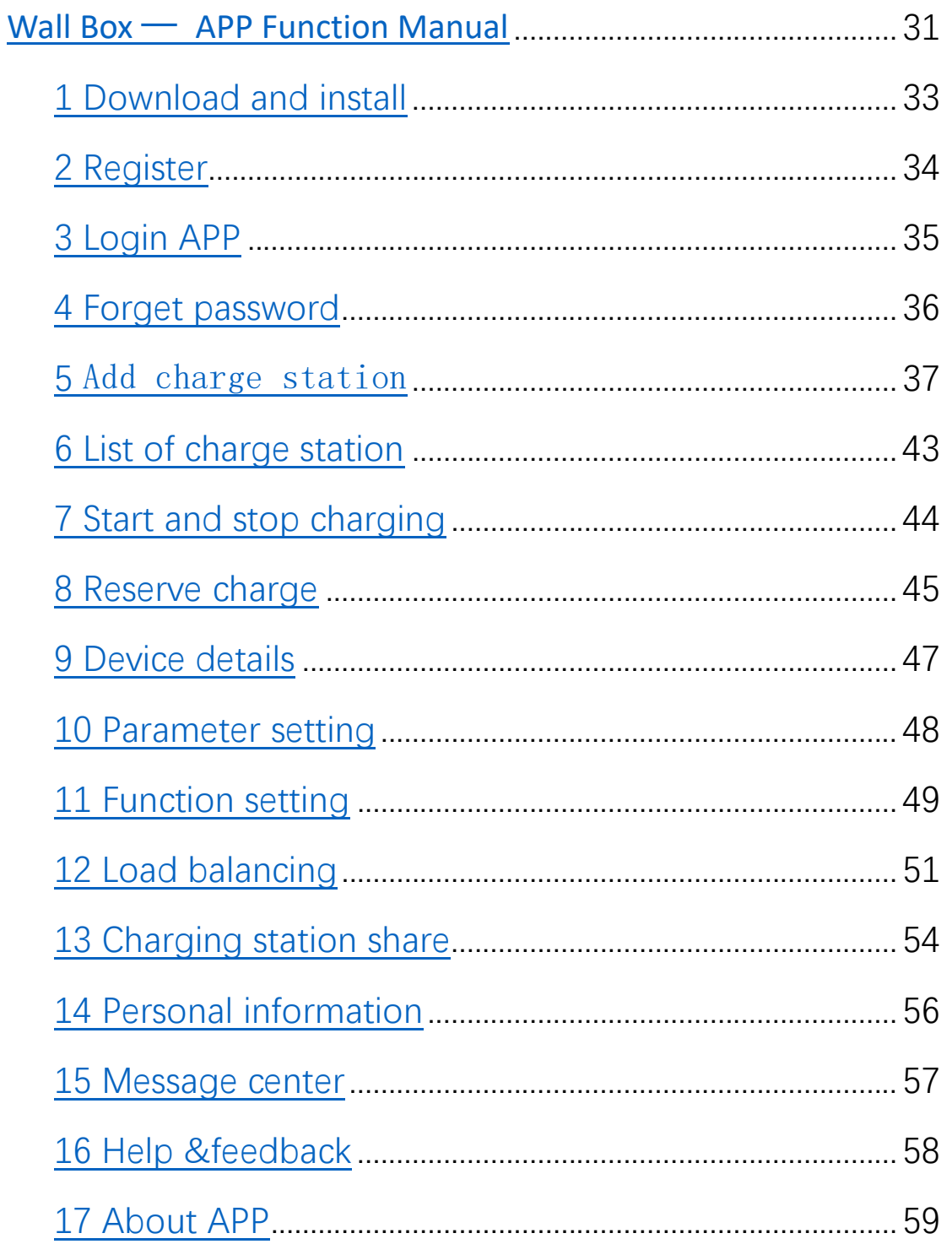

# 1 Download and install

Android phone users can search and install "DS charge" through Google play. Iphone users can search and install "DS charge" through the APP store.

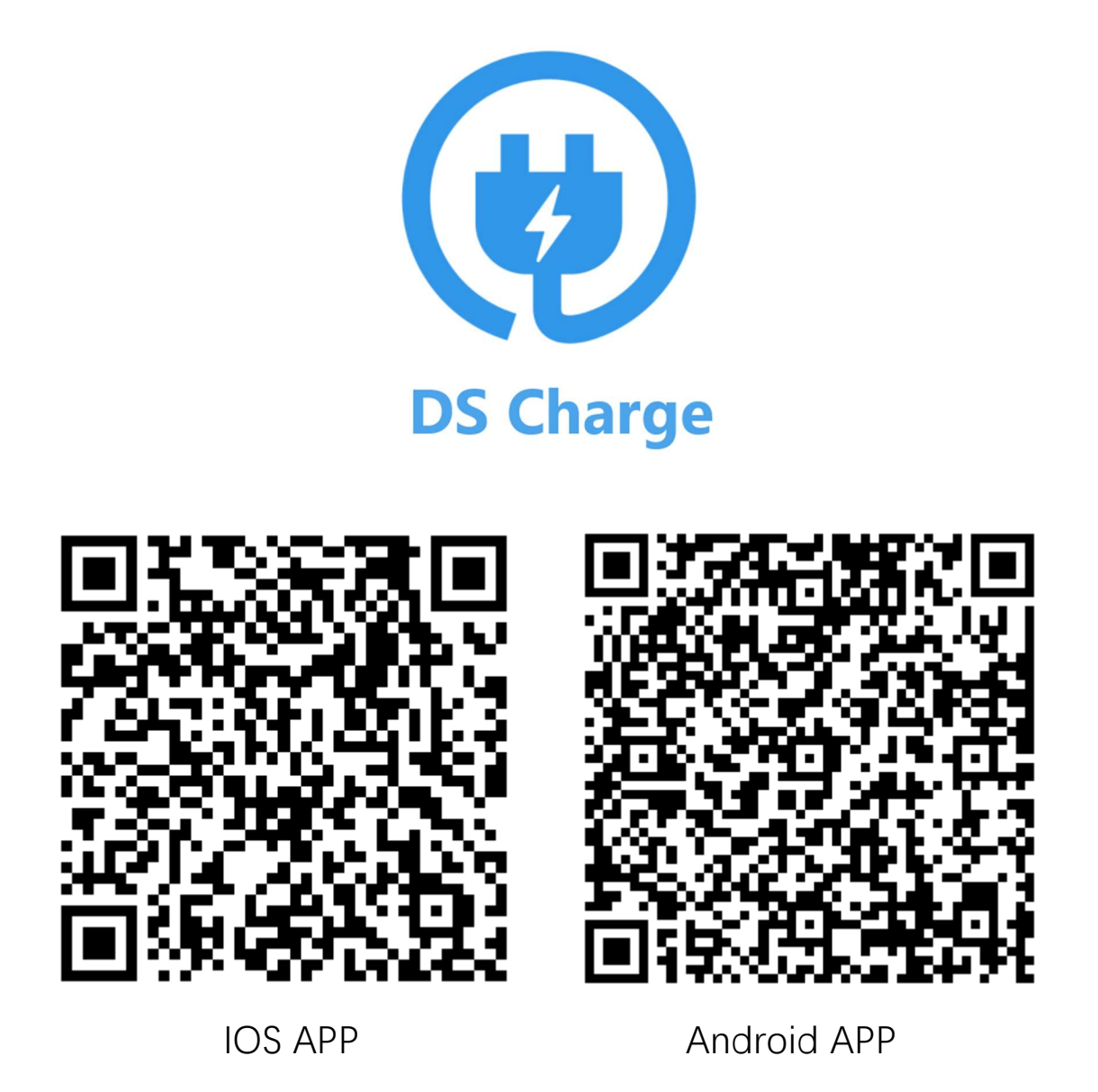

Note: All APP functions require charging station to be connected to the router and connected to the Internet.

# 2 Register

When the user first visits, the user registration is performed by the following steps.

Ï

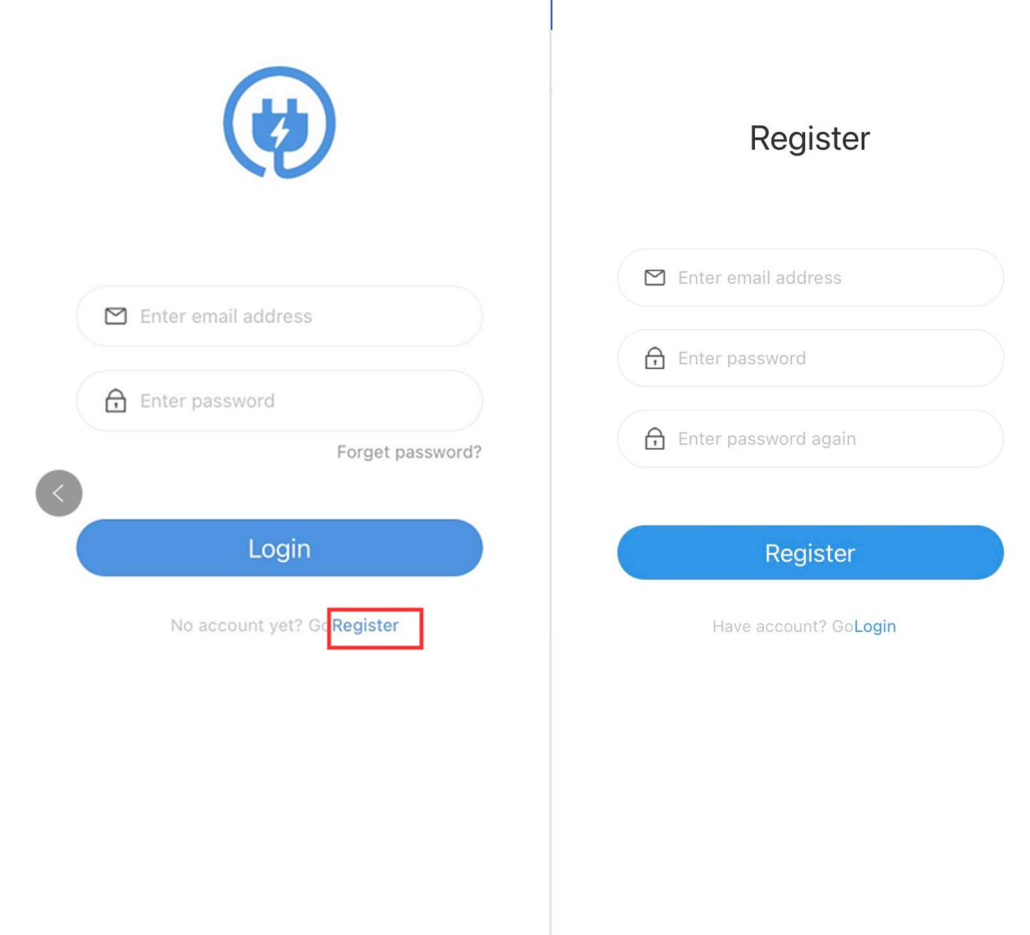

Users will then receive an email to activate their account.

# 3 Login APP

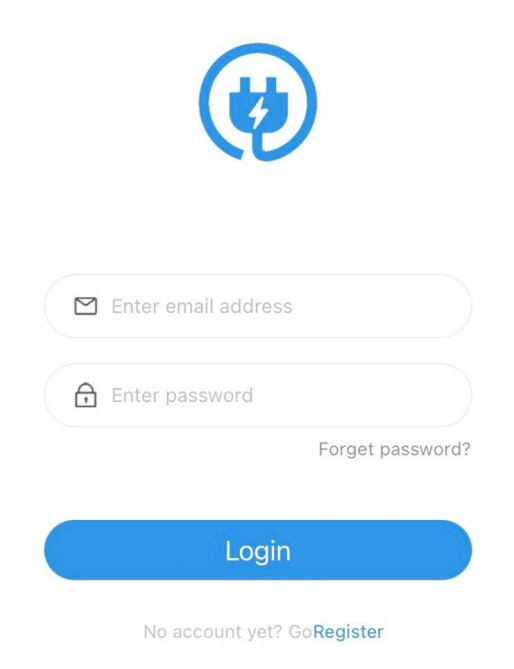

Please use your account and password to log in.

## 4 Forget password

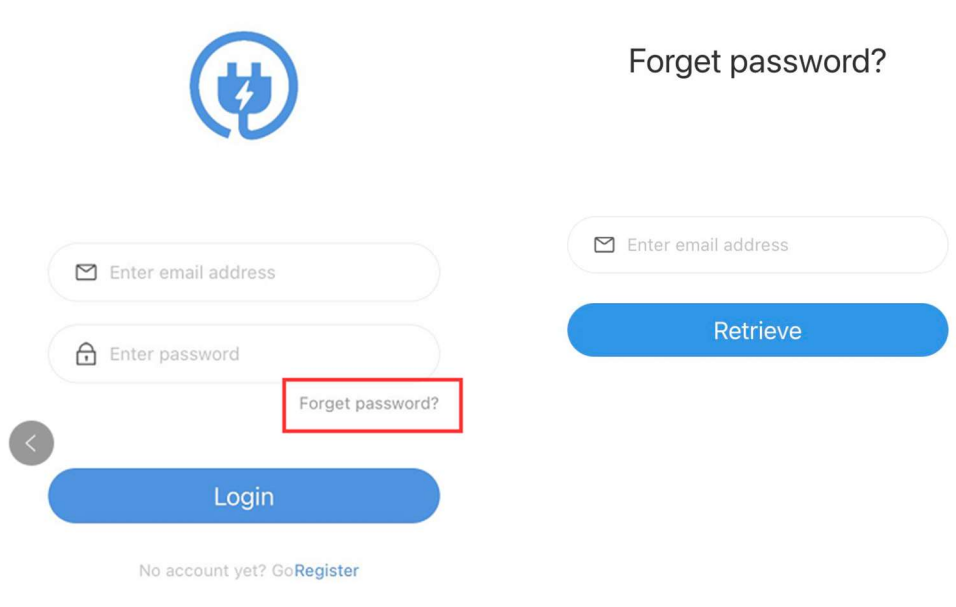

Press "Forget password", and then you will receive an email to change your password.

### 5 Add charging station

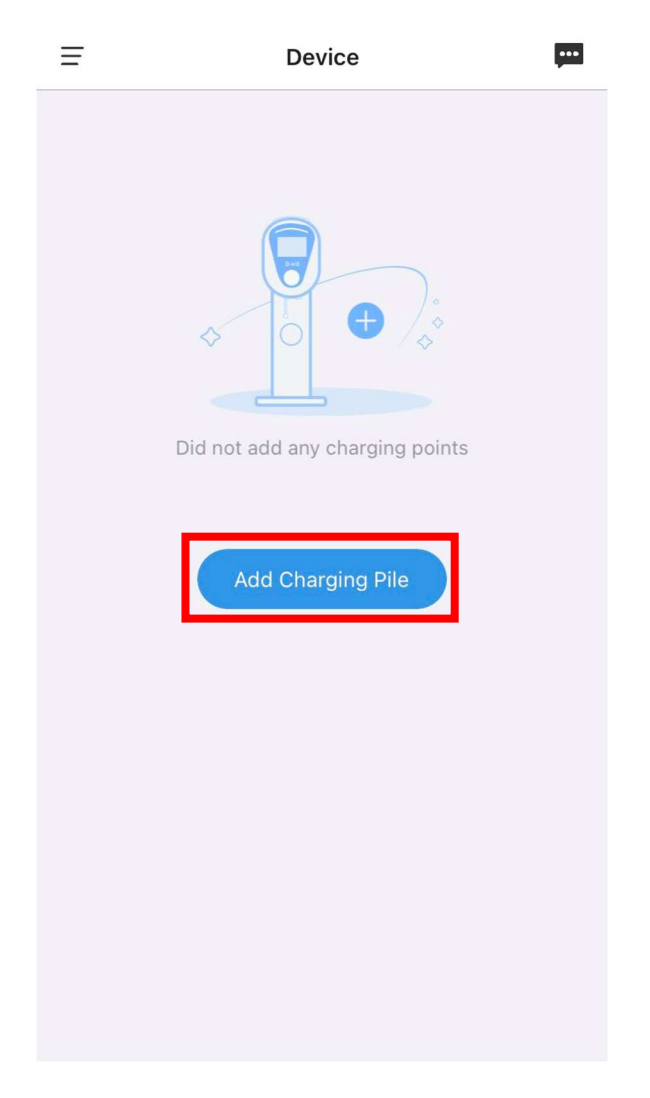

Press "Add charging station" icon

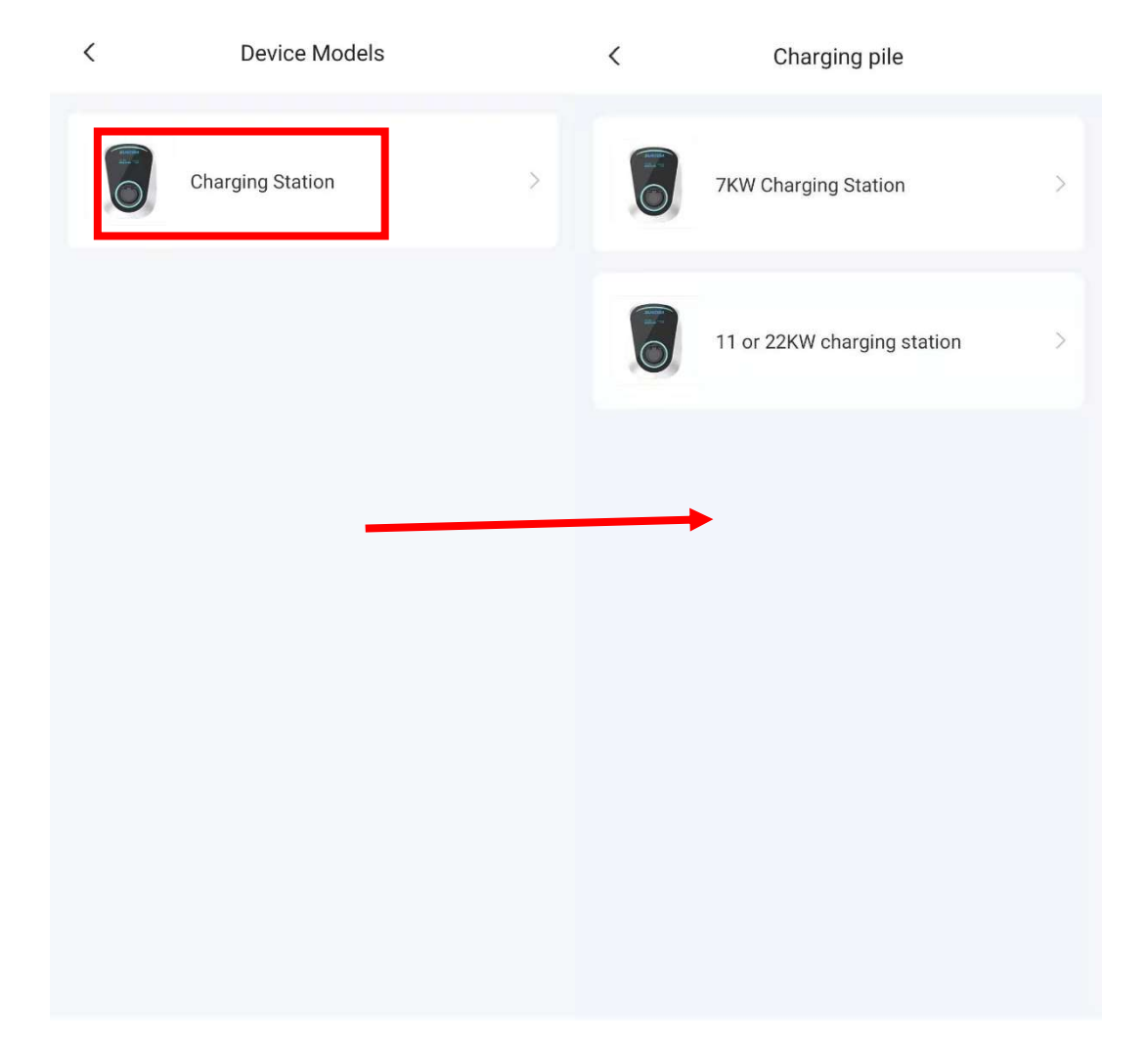

Select charging station, then select "7KW charging station" or "11 or 22KW charging station" to add your charging station.

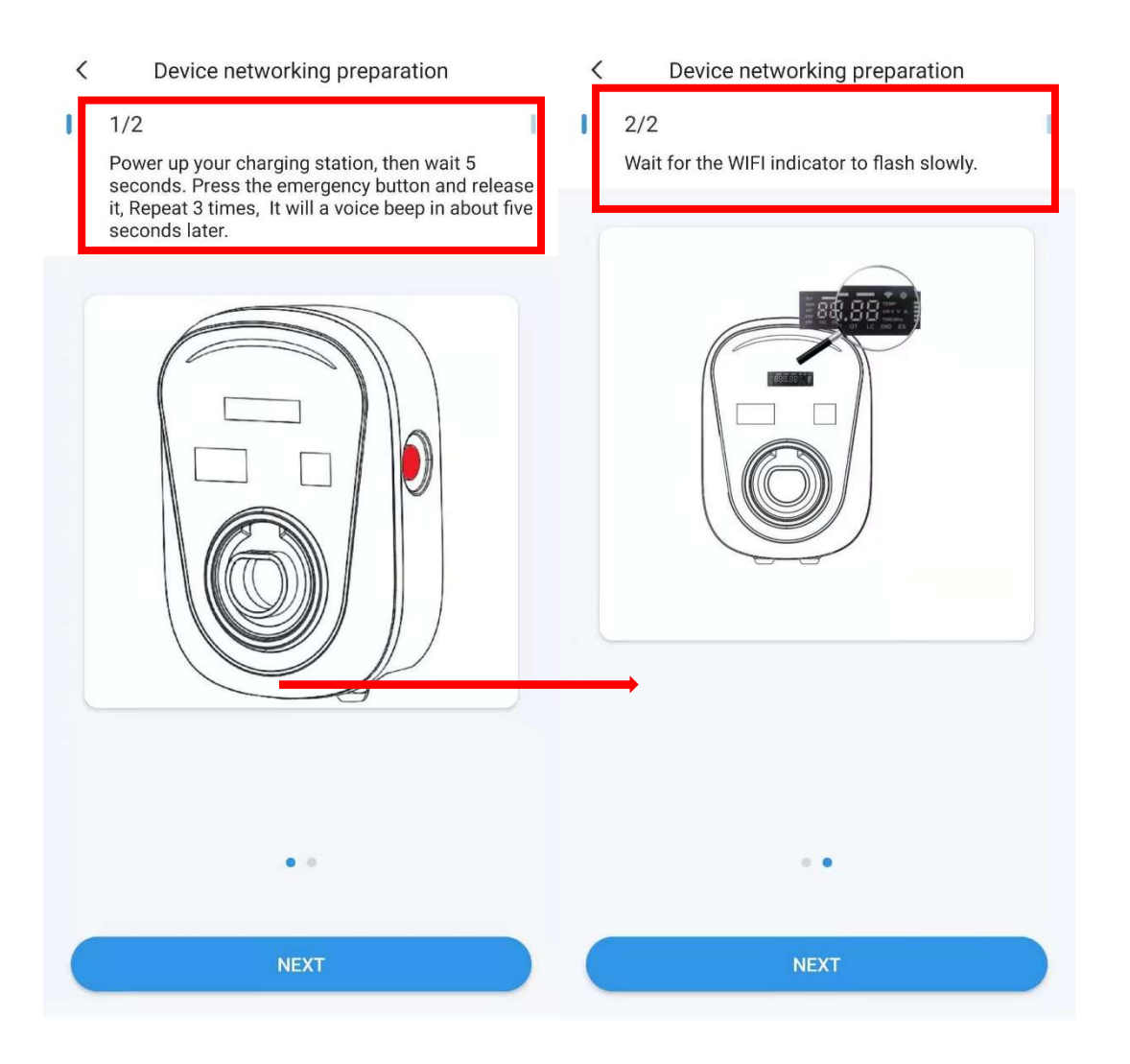

Link Wi-Fi network  $\langle$ 

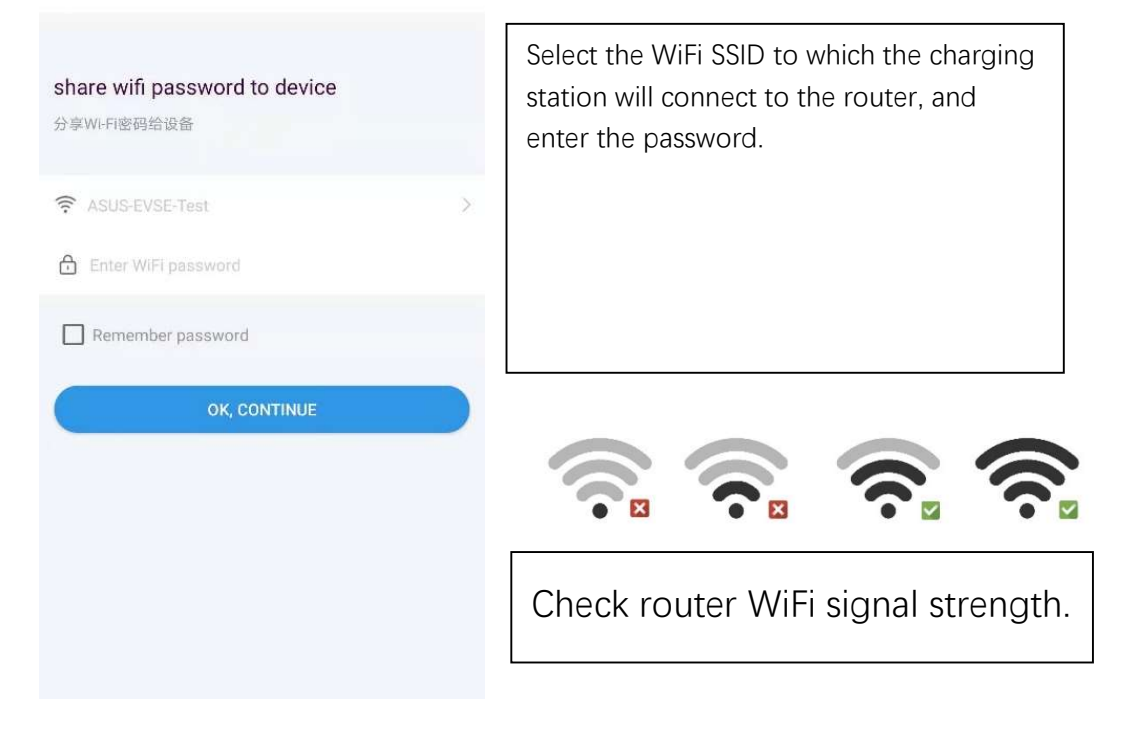

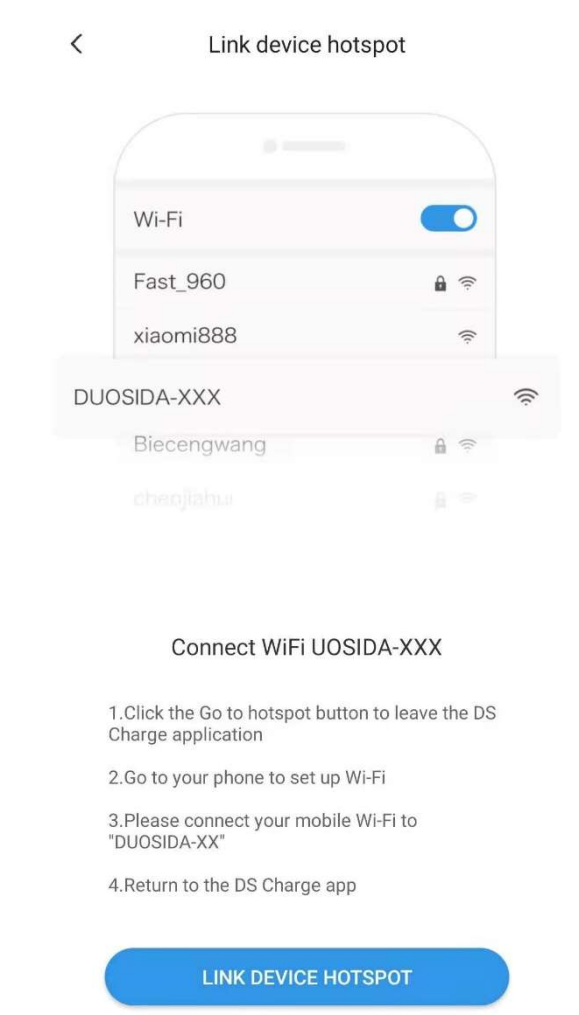

Connect to charging station WiFi.

Password: 'duosida@cp'

 $\leftarrow$  WLAN

#### **WLAN**

**AVAILABLE NETWORKS** DUOSIDA\_20170436  $\widehat{\mathfrak{D}}$ Connected (no Internet access) ASUS-EVSE-Test  $\widehat{\widehat{\pi}}$ Saved, encrypted (good quality) jishubuzhuangyong  $\widehat{\widehat{\pi}}$ Saved, encrypted (good quality) DIRECT-GDLAPTOP-921CFVC3mscs  $\widehat{\widehat{\pi}}$ Encrypted (WPS available) DIRECT-TALAPTOP-II44IVK4msWr <u>୍ତି</u> Encrypted (WPS available) dongshizhang 翕 Encrypted uchen-b4f  $\widehat{\widehat{\pi}}$ Encrypted daizong  $\widehat{\tau}$ Encrypted dakehu  $\widehat{\tau}$ Encrypted

 $\vdots$ 

 $\bigcap$ 

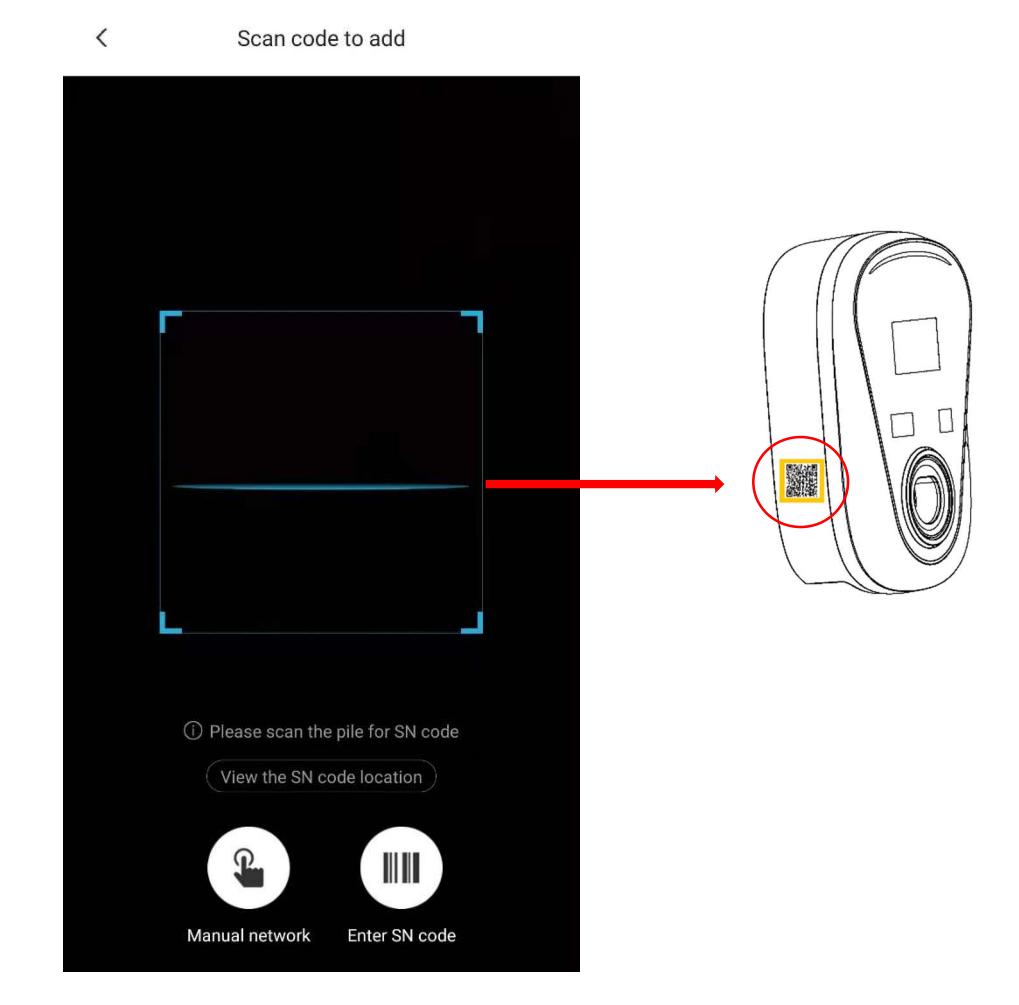

Scan charging station SN code.

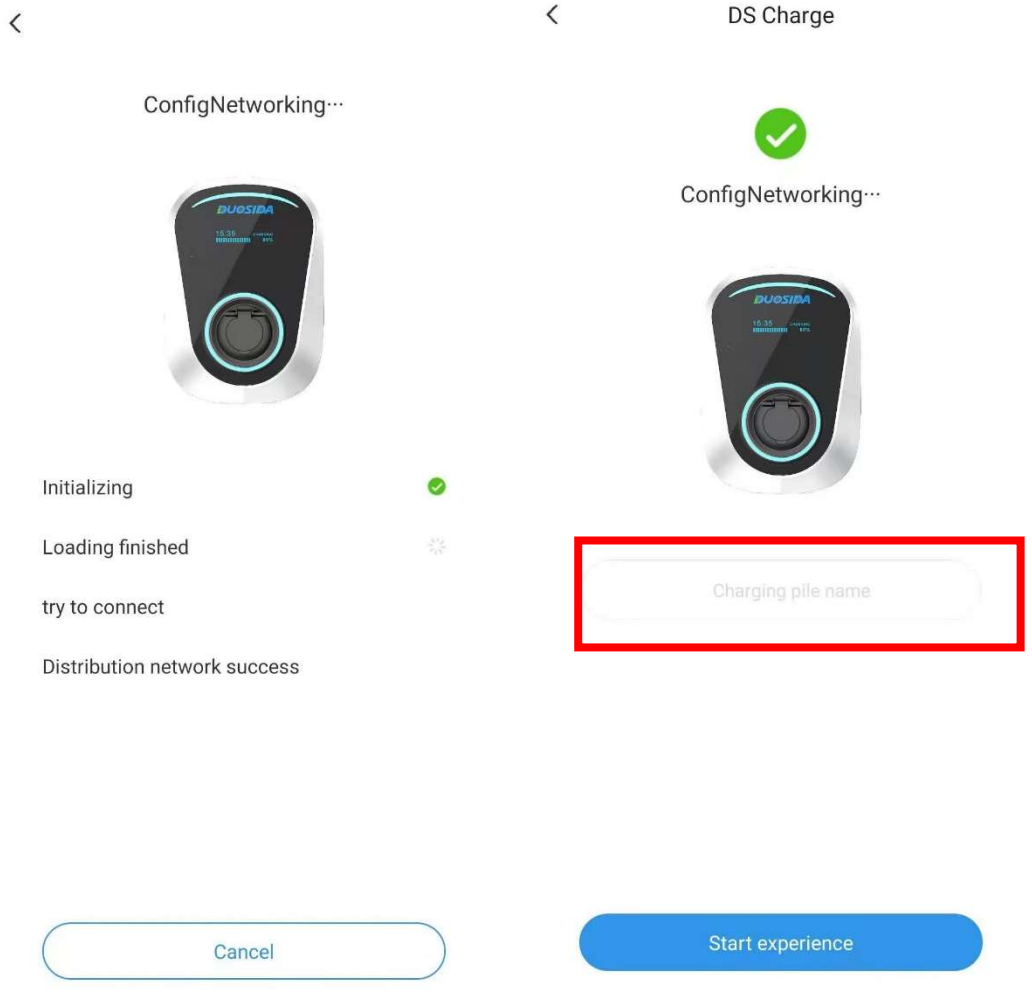

 $\langle$ 

DS Charge

It will take about 2 minutes to configure the network. After success, name the charging station.

## 6 List of charging station

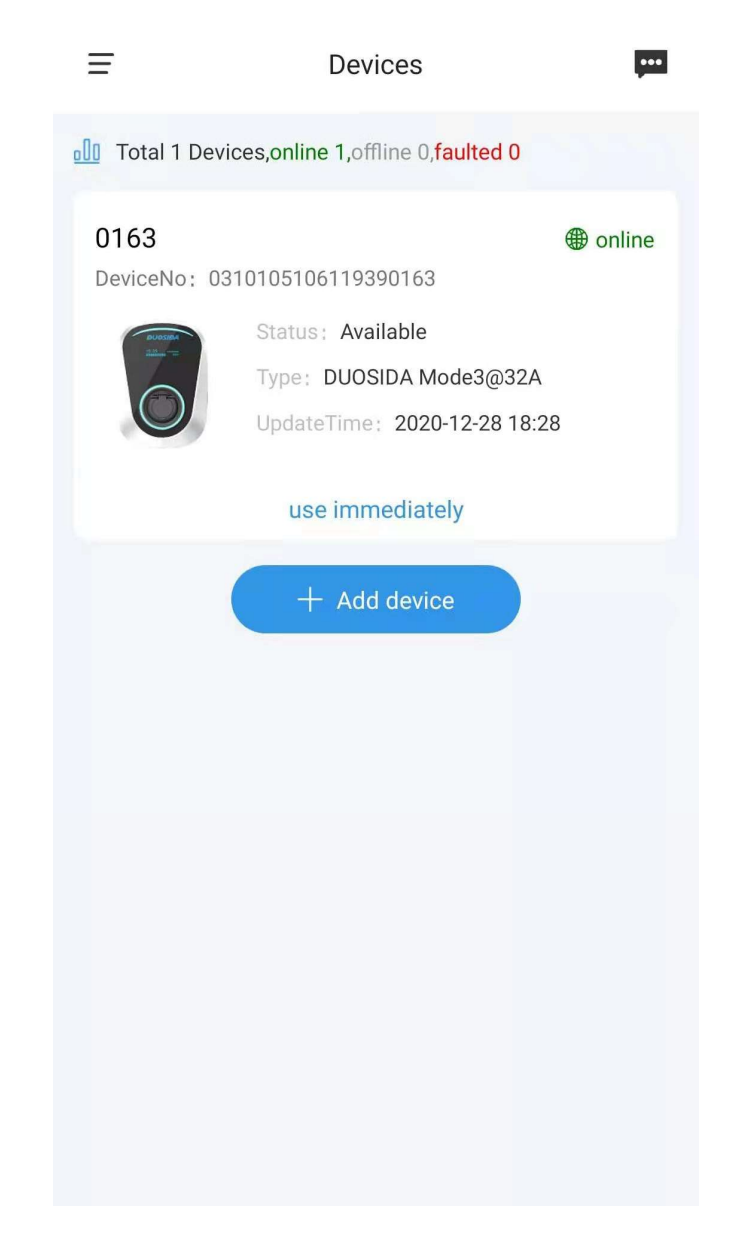

Successful charging station will appear in this area.

## 7 Start and stop charging

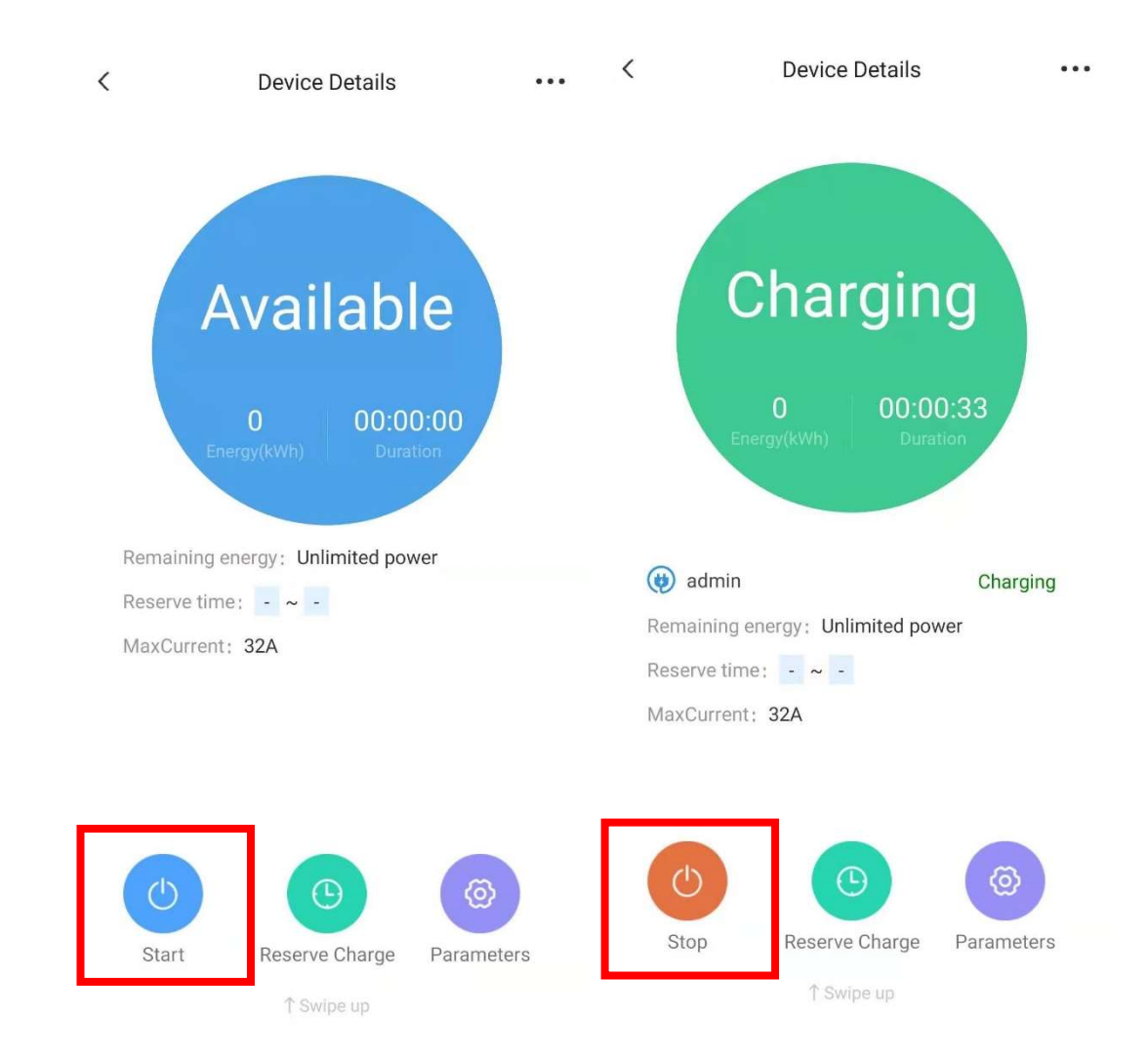

You can use the APP to start and stop charging remotely.

## 8 Reserve charge

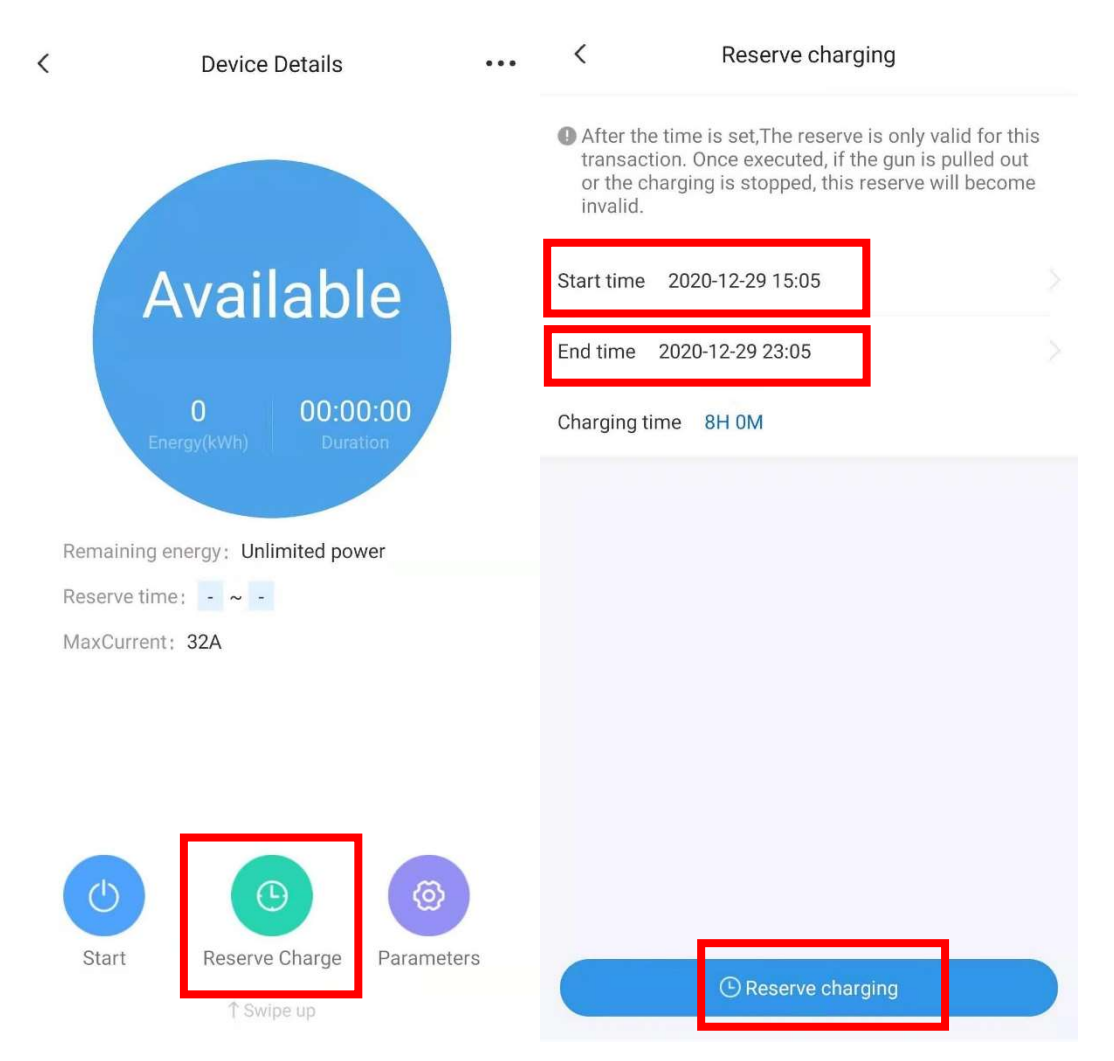

Press "Reserve Charge" into setting page, then select the start time and end

time, Press "Reserve charging" to confirm.

# 9 IC card activated charging

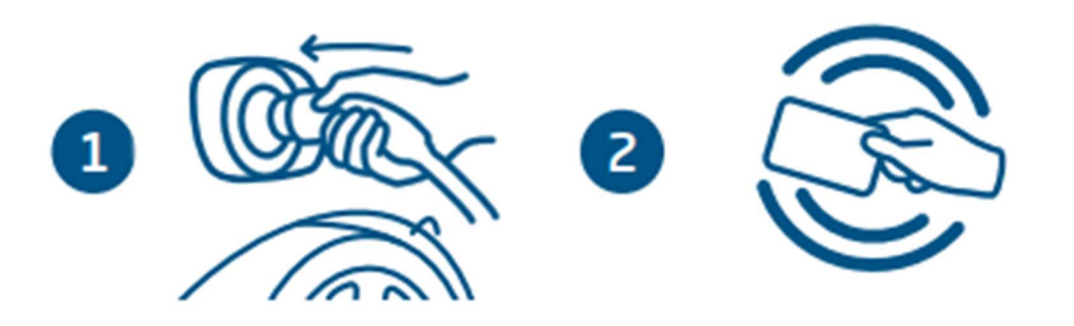

- 1 Plugging the connector into the vehicle socket.
- 2 Swing IC card and start charging.

Note: See Chapter 12 for IC card setup. And close "plug then charge mode".

# 10 Device details

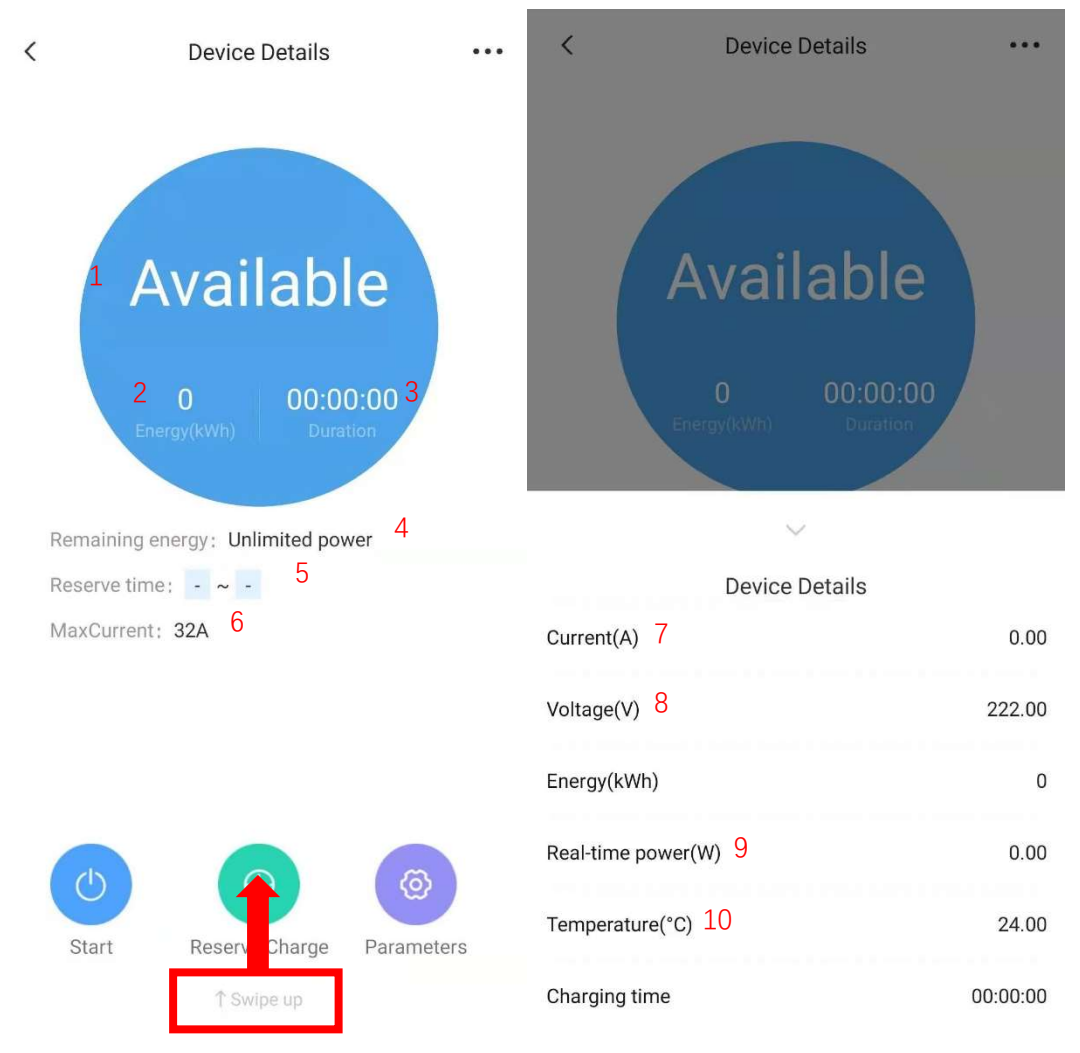

- 1 State of charging station. 2 Energy of charging.
- 3 Time spent on the current charging plan.
- 4 Remaining available power(kWh) of user.
- 5 Display start and end time of reserve charge.
- 6 Max charging current. 7 Current of charging.
- 8 The voltage of charging station.
- 9 Current charging power. 10 Internal temperature of charging station.

# 11 Parameter setting

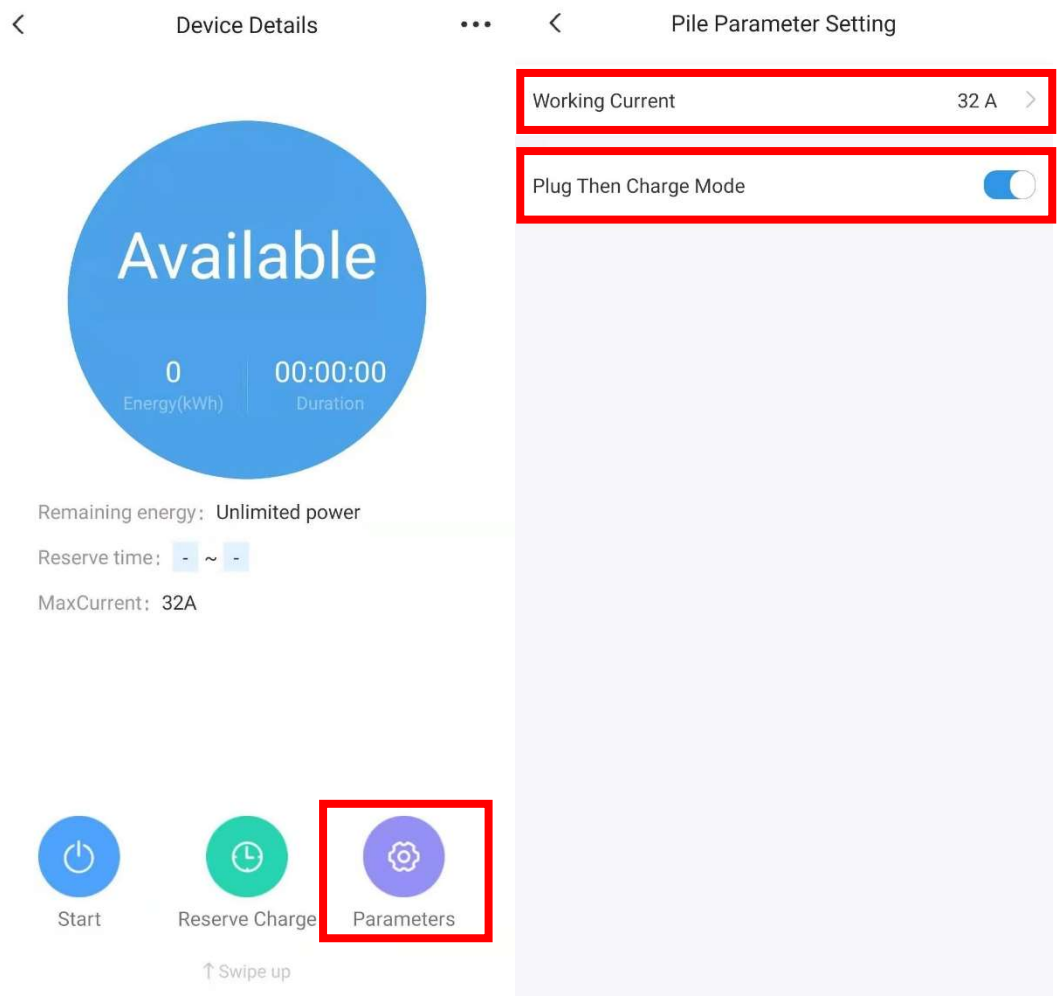

Working current: Sets the maximum allowable charge current.

Plug then charge mode: Users can charge directly after plug the charging connector in vehicle.

# 12 Function setting

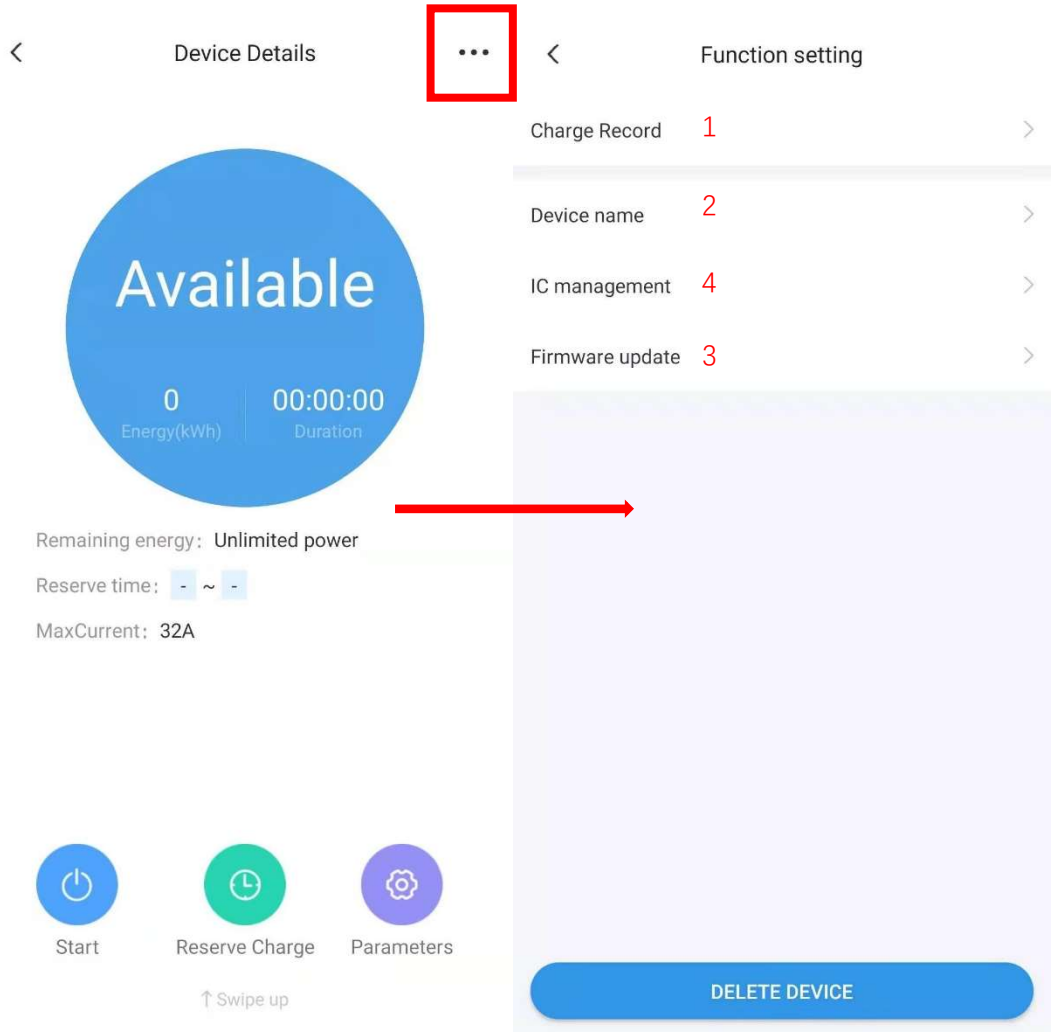

- 1 User can see the charging history.
- 2 User can rename the charging station.
- 3 User can check the charging station firmware update.

### 4 IC management

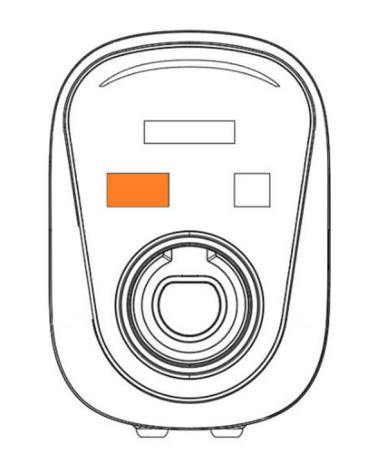

Swipe the IC card on the orange area of the charging station.

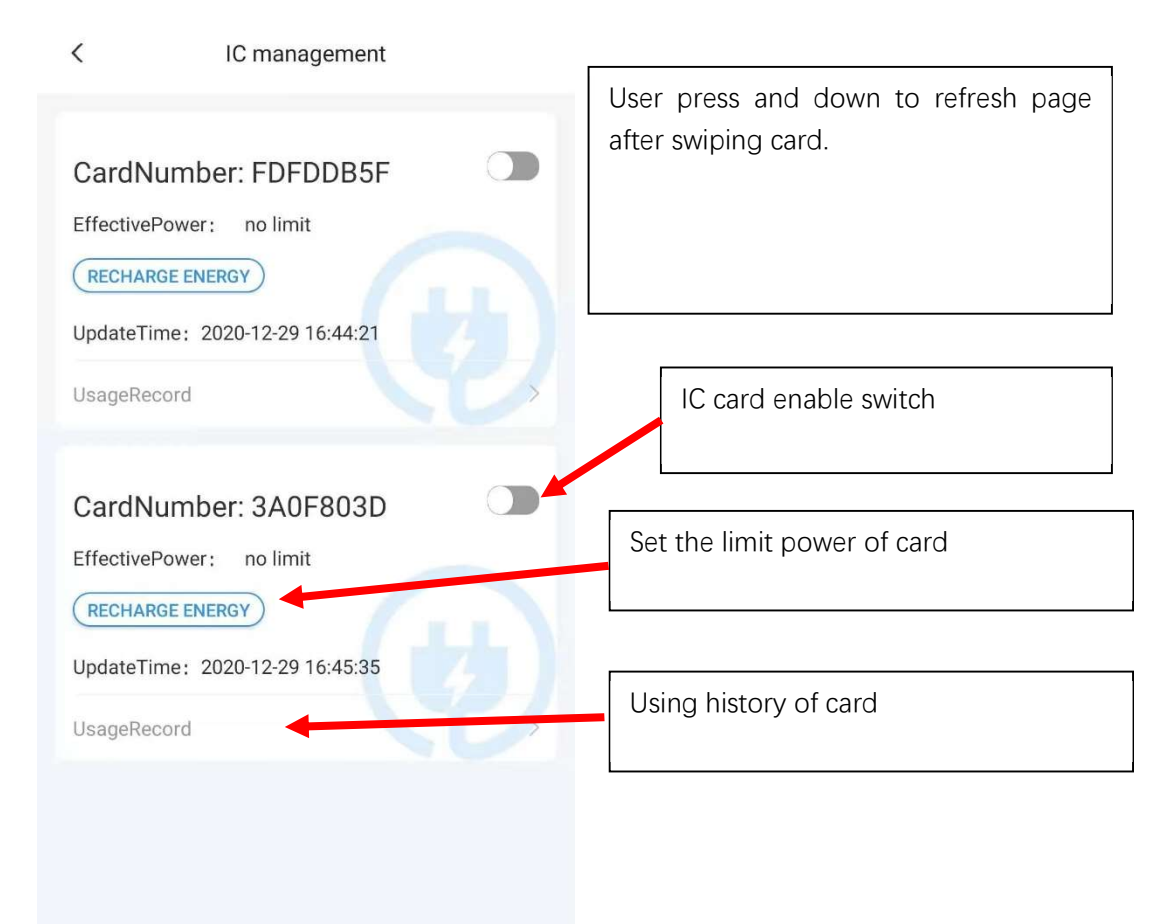

# 13 Load balancing

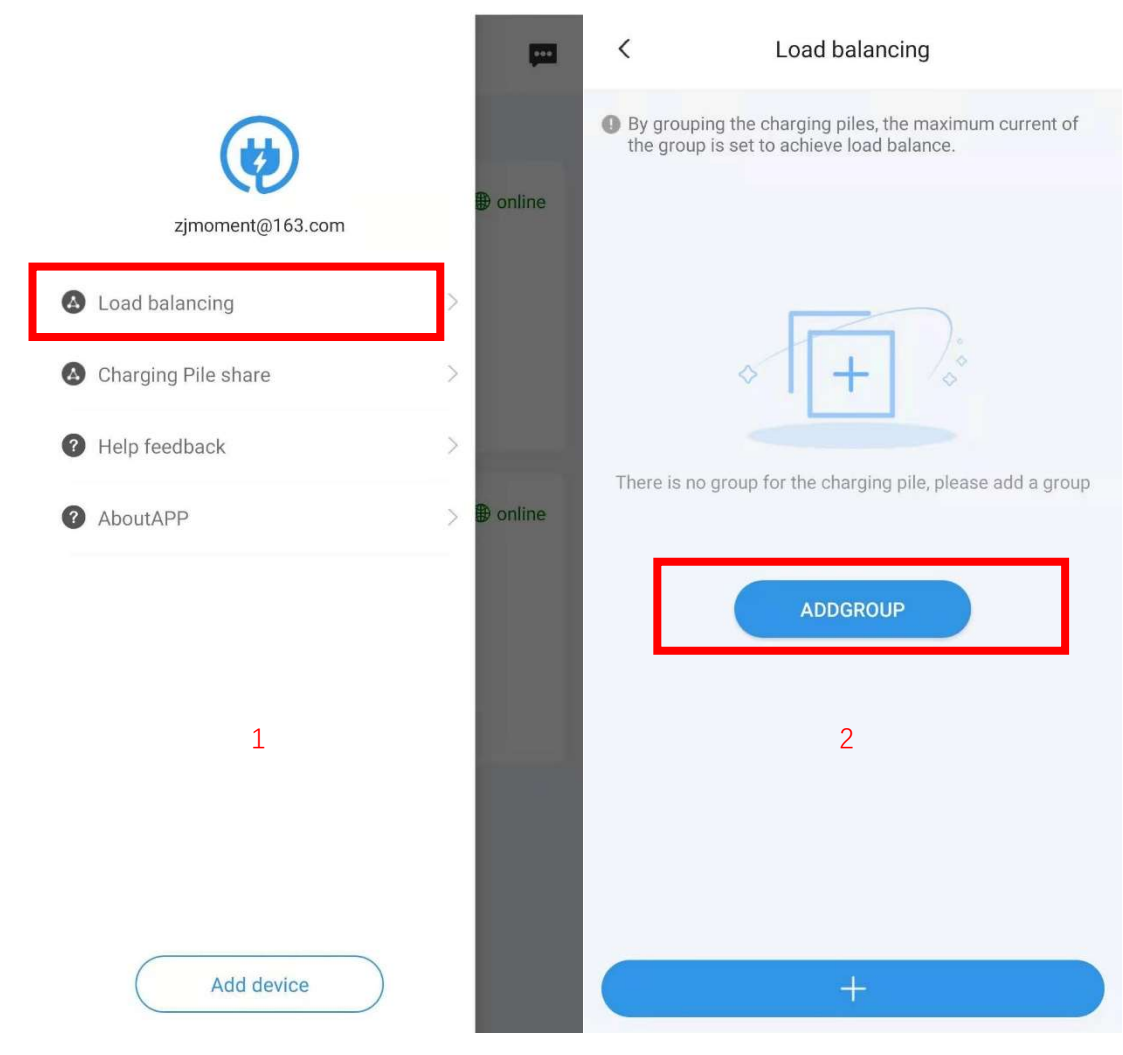

Step 1: Select the Load balancing in APP menu.

Step 2: Press the ADD GROUP.

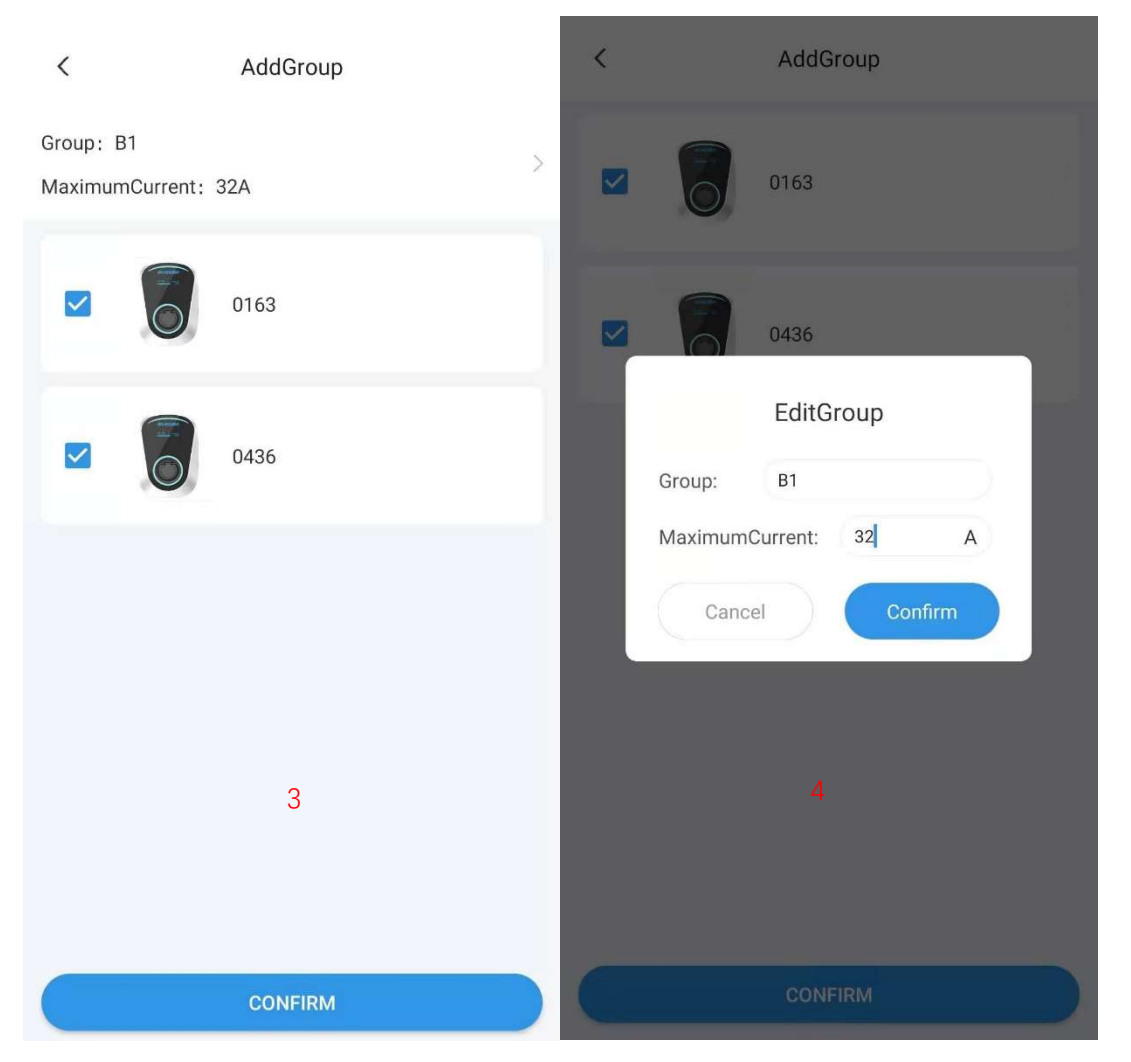

Step 3: Select the required load balanced charging stations.

Step 4: Set Group name and Group Max current.

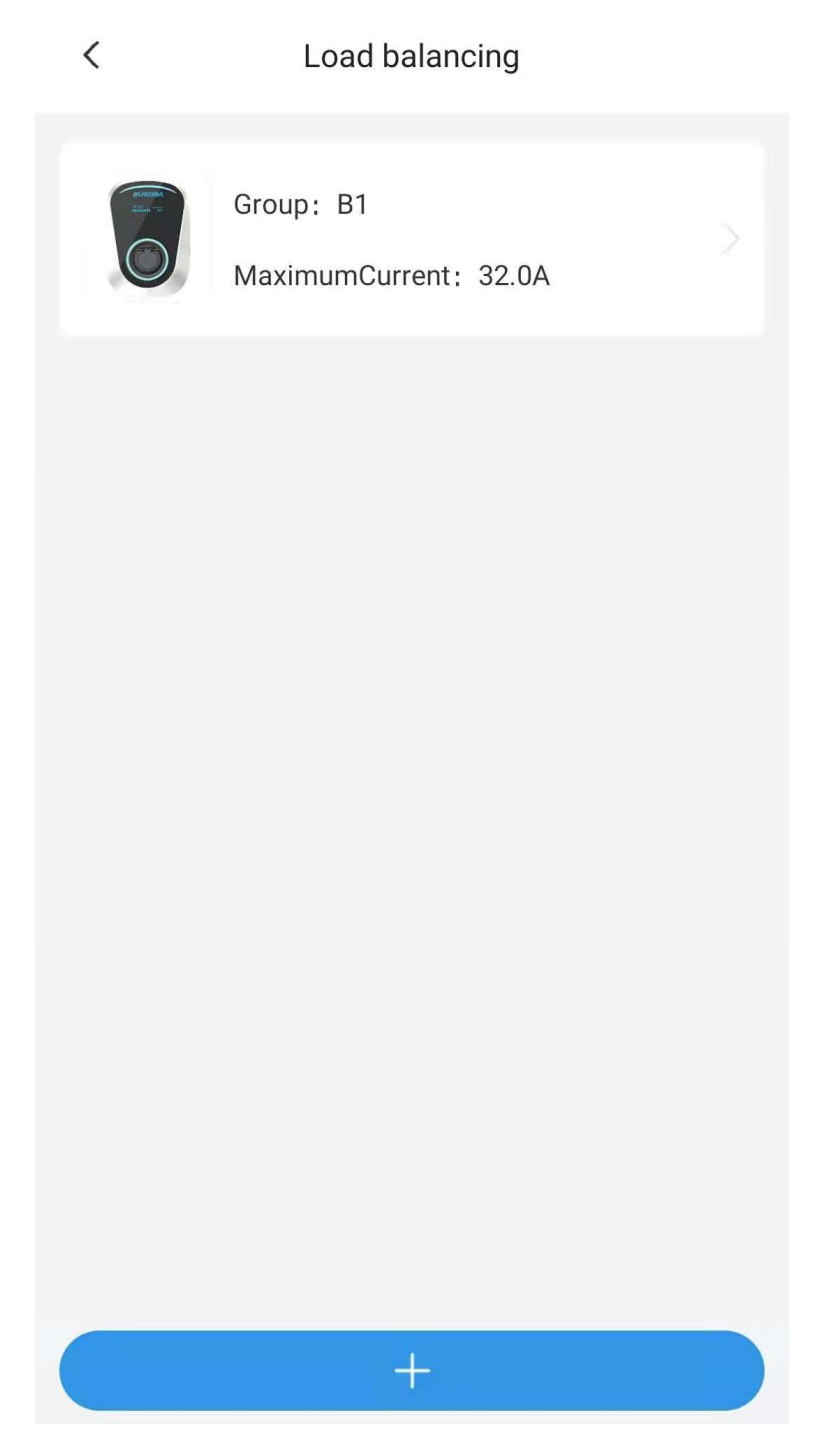

When multiple charging stations in the group are charged at the same time, The charging stations will distribute the current equally, if total current of the charging stations reaches the group limit max current.

# 14 Charging station share

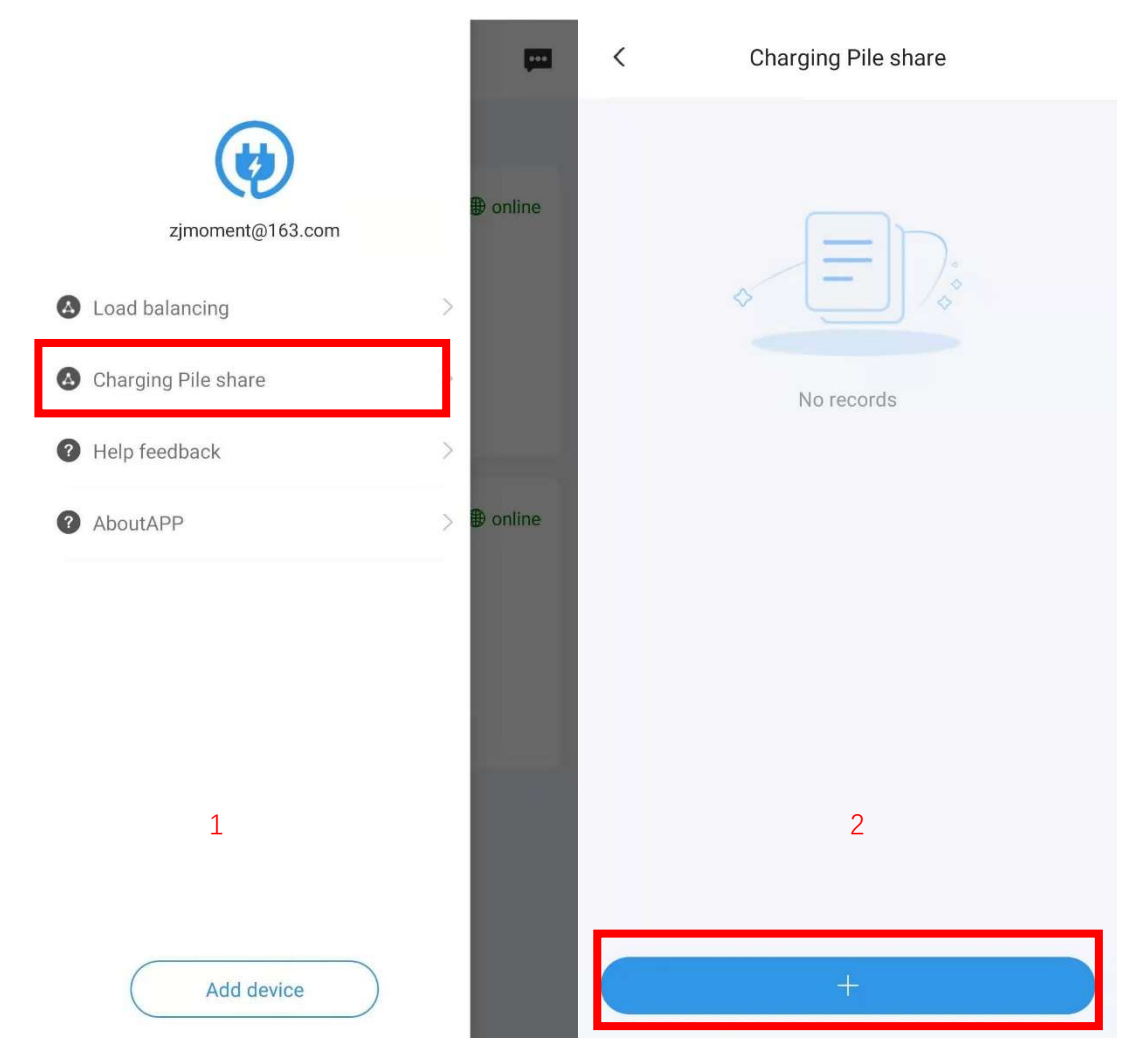

Step 1: Press charging station share in APP menu.

Step 2: Press symbol +.

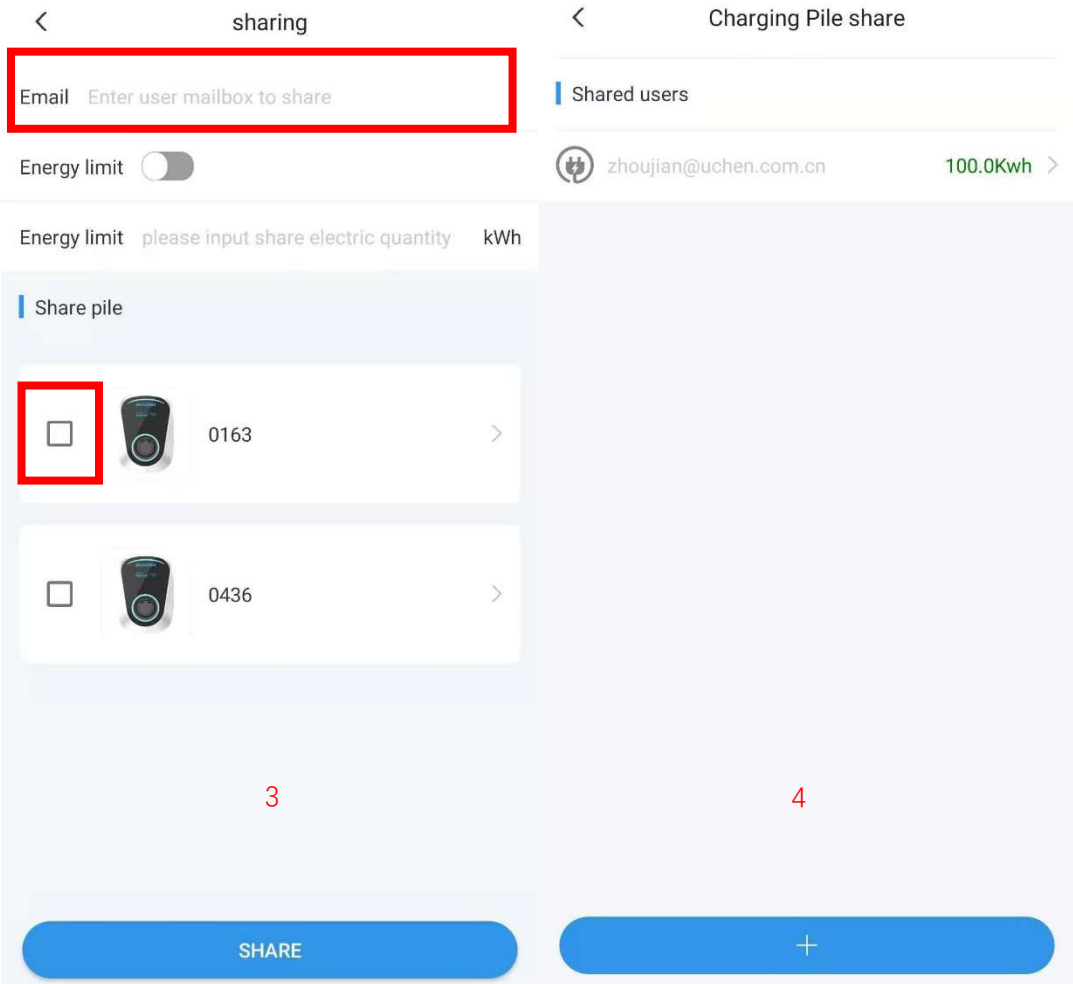

Step 3: Fill in the sharing user's e-mail, Select charger station to share. And it can limit the amount of energy users can charge.

Step 4: Completed sharing.

# 15 Personal information

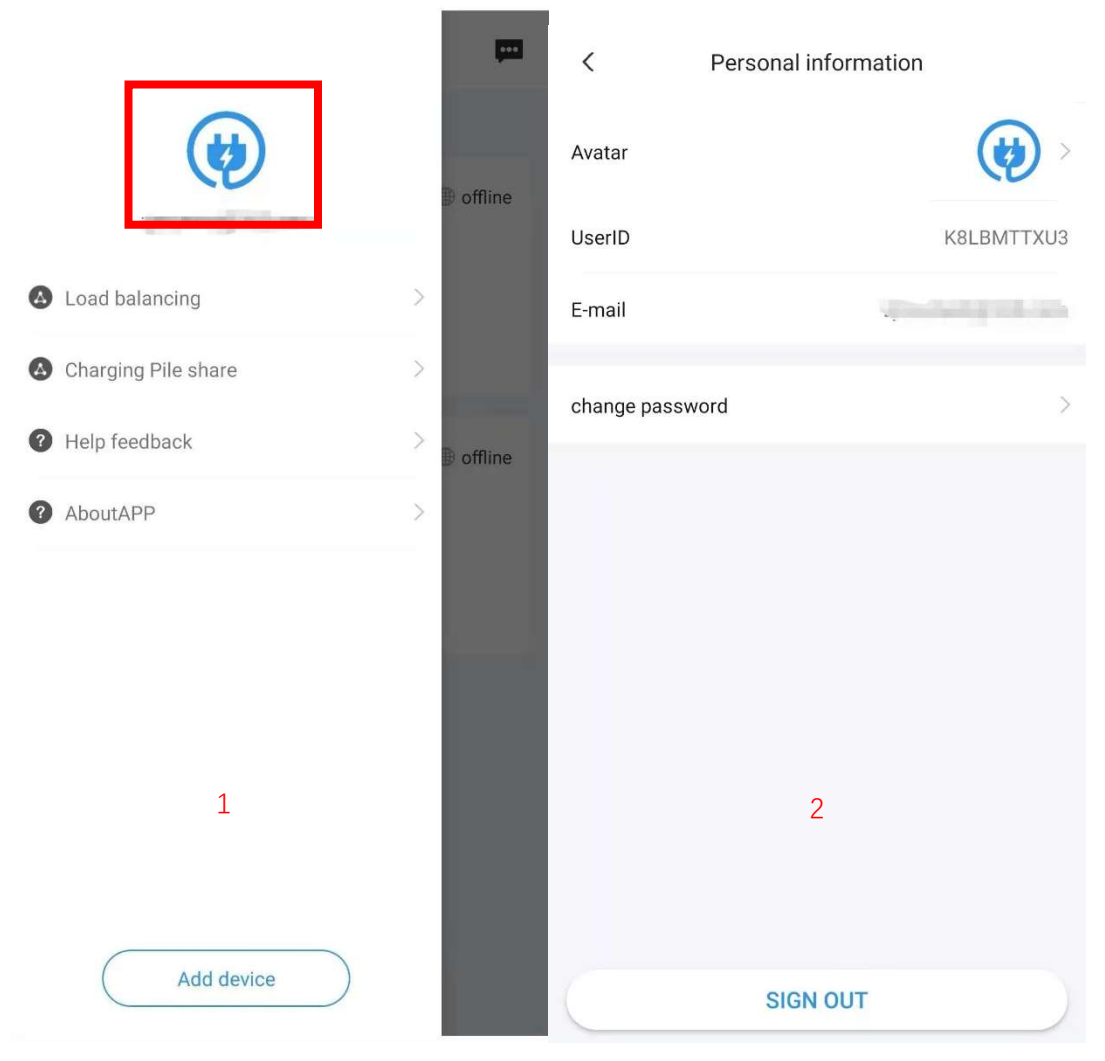

Step 1: Press the icon from the menu to enter personal setting.

Step 2: User can change the Avatar and password in this page.

# 16 Message center

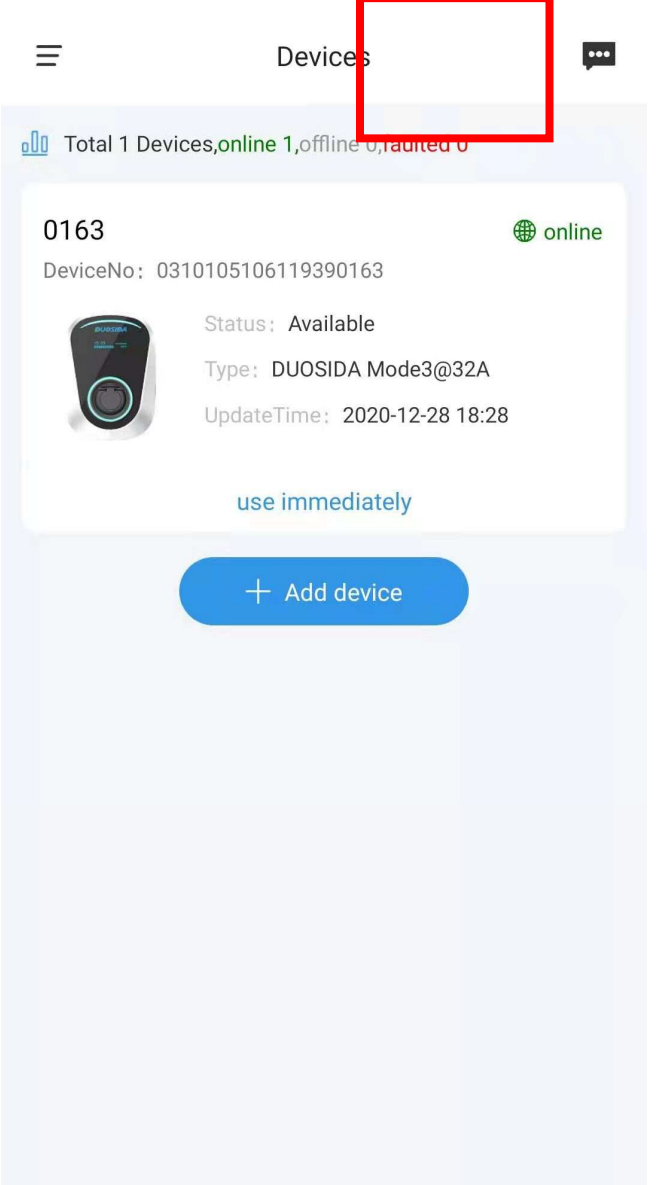

The message center contains system messages and feedback.

# 17 Help & feedback

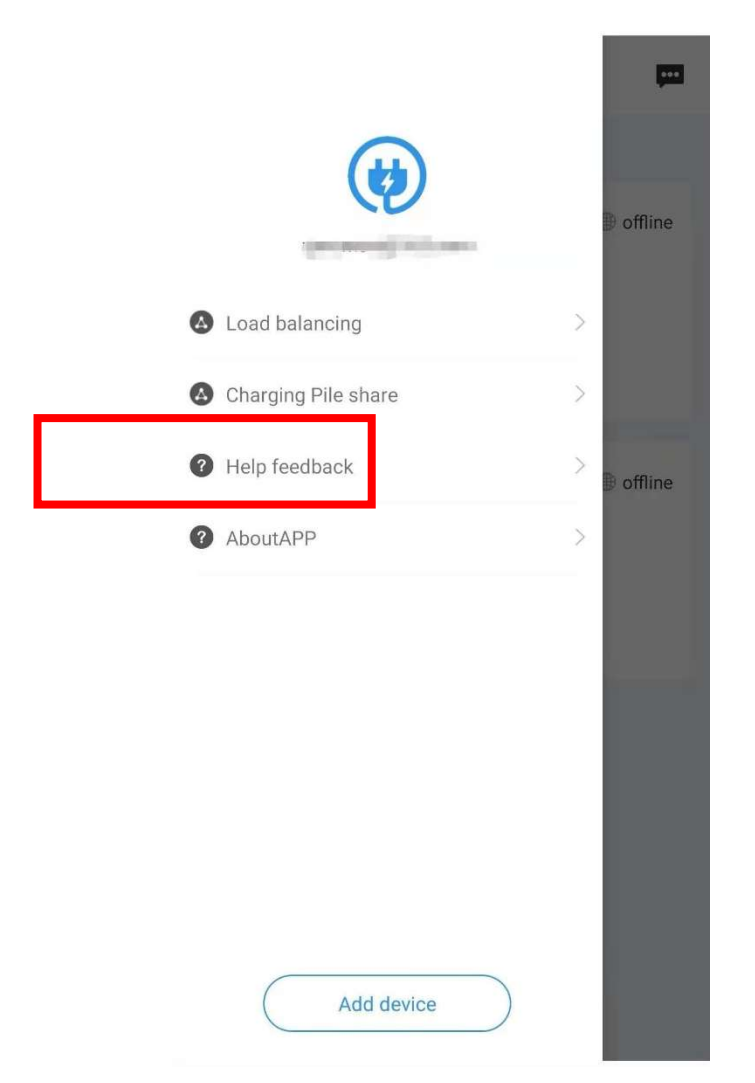

The FAQ and user's manual can be found here, and user can feedback questions.

### 18 About APP

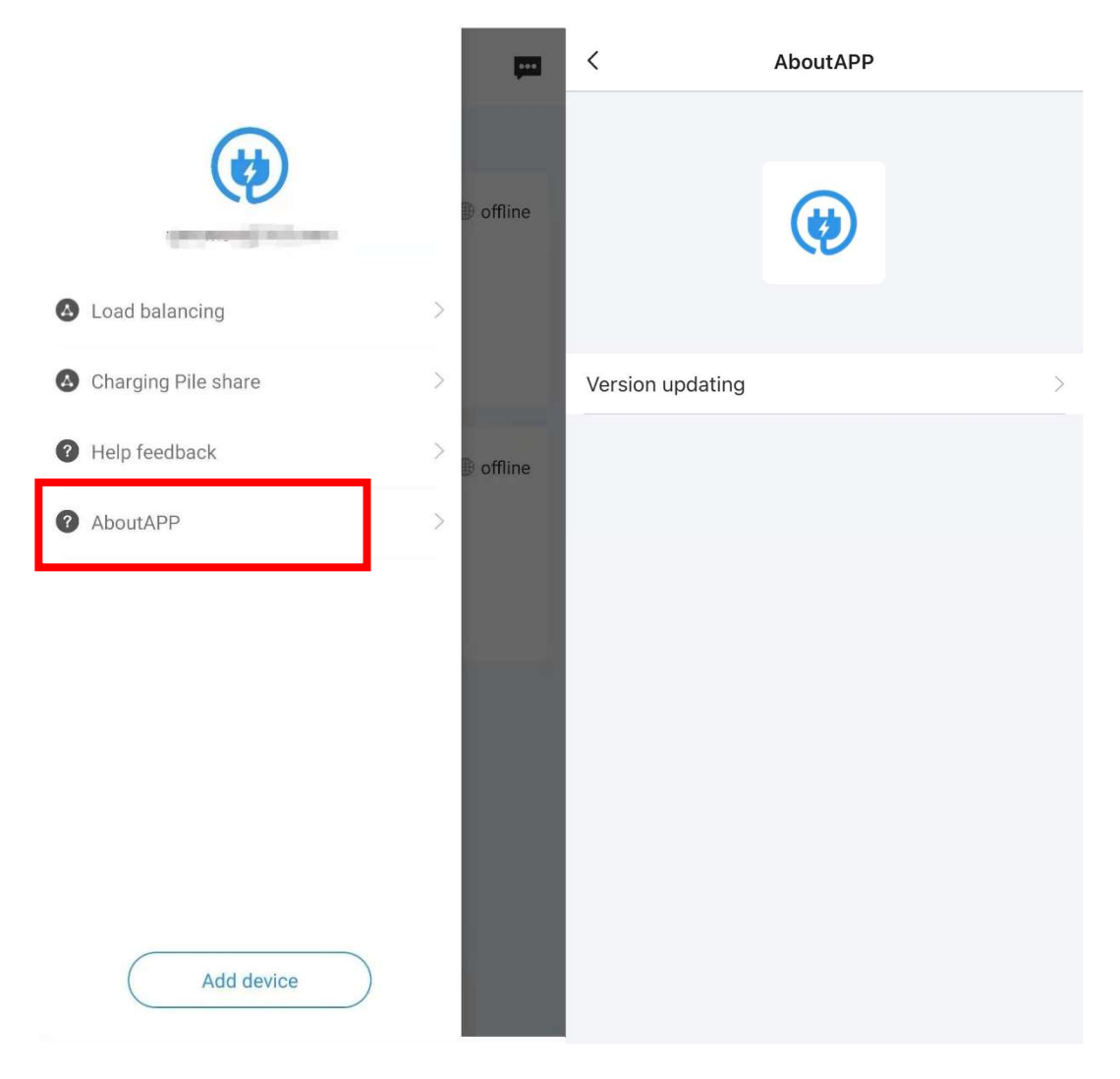

User can check software updating information in this page.

# Smart charge APP Function Manual

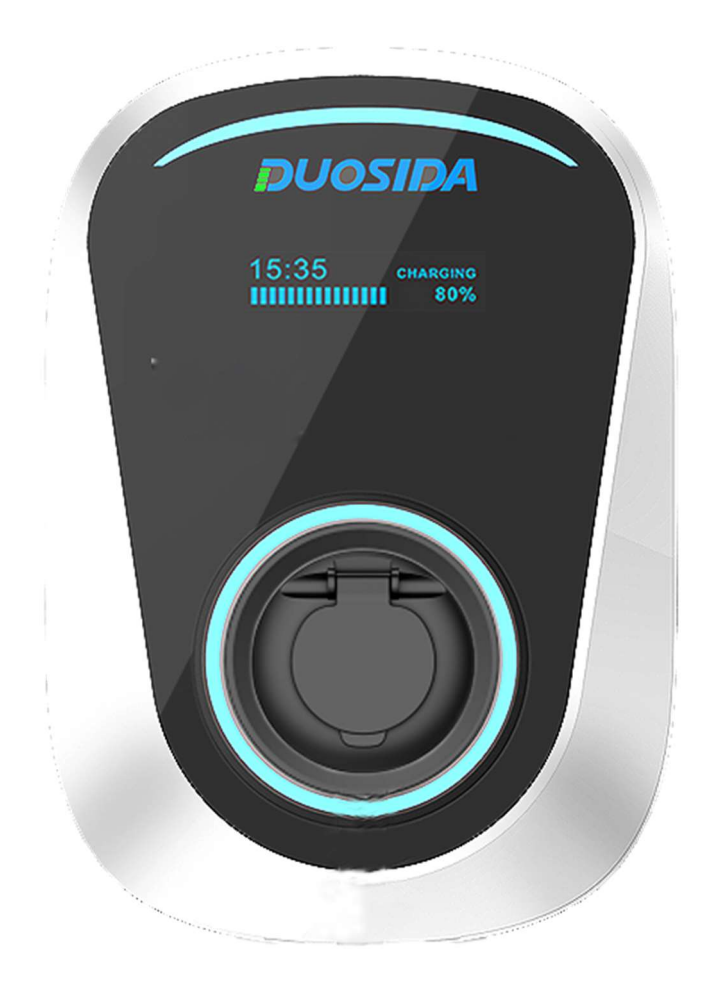

### Content

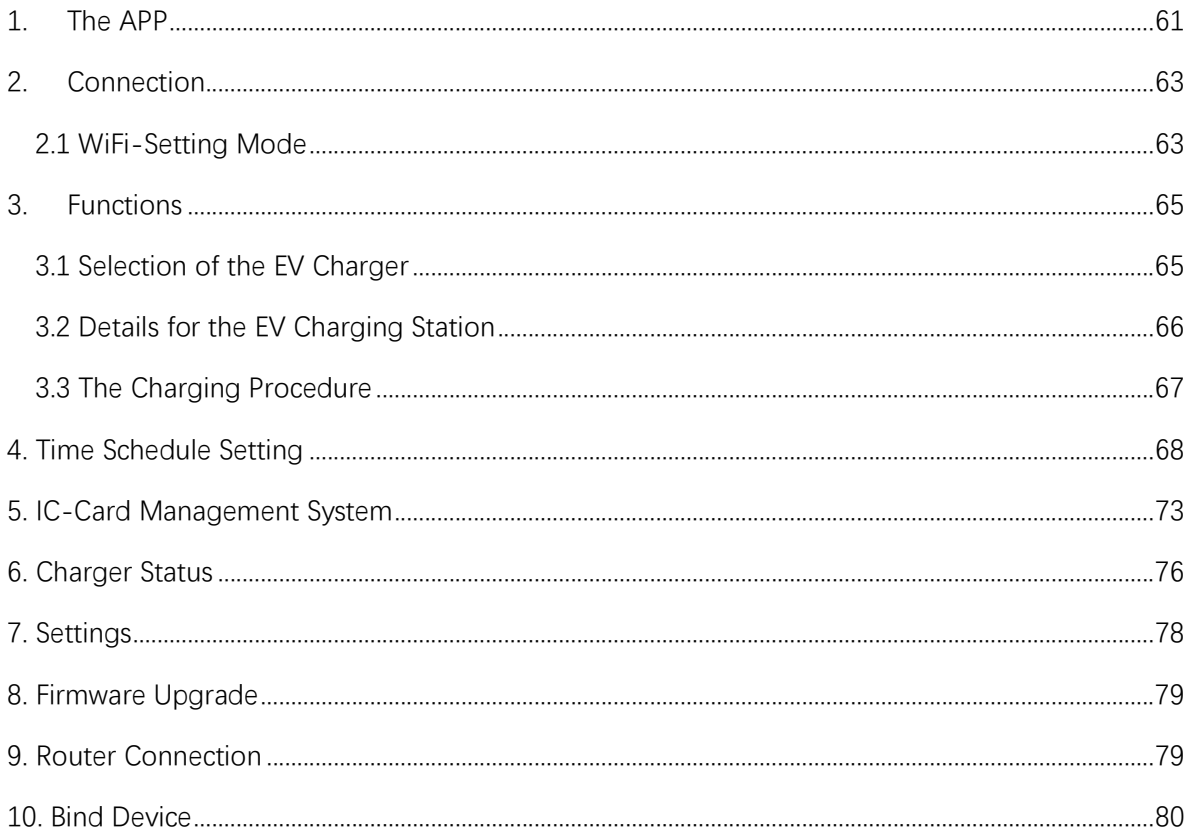

### 1. The APP

You can find the APP "Duosida Charger" in your App- or Play-Store.

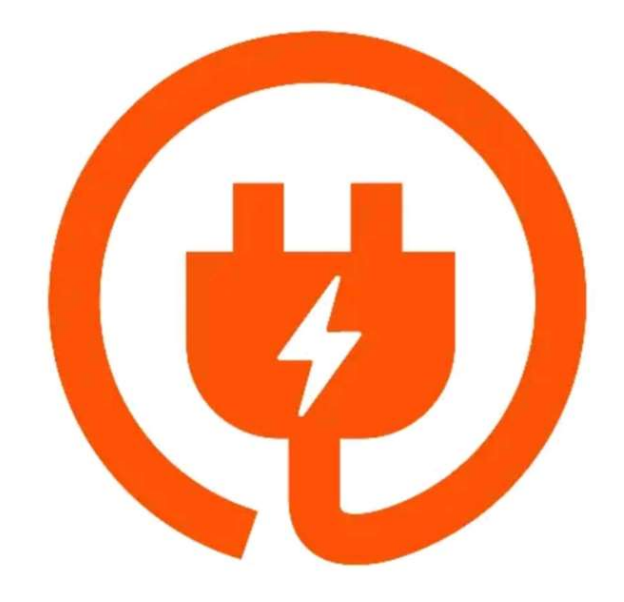

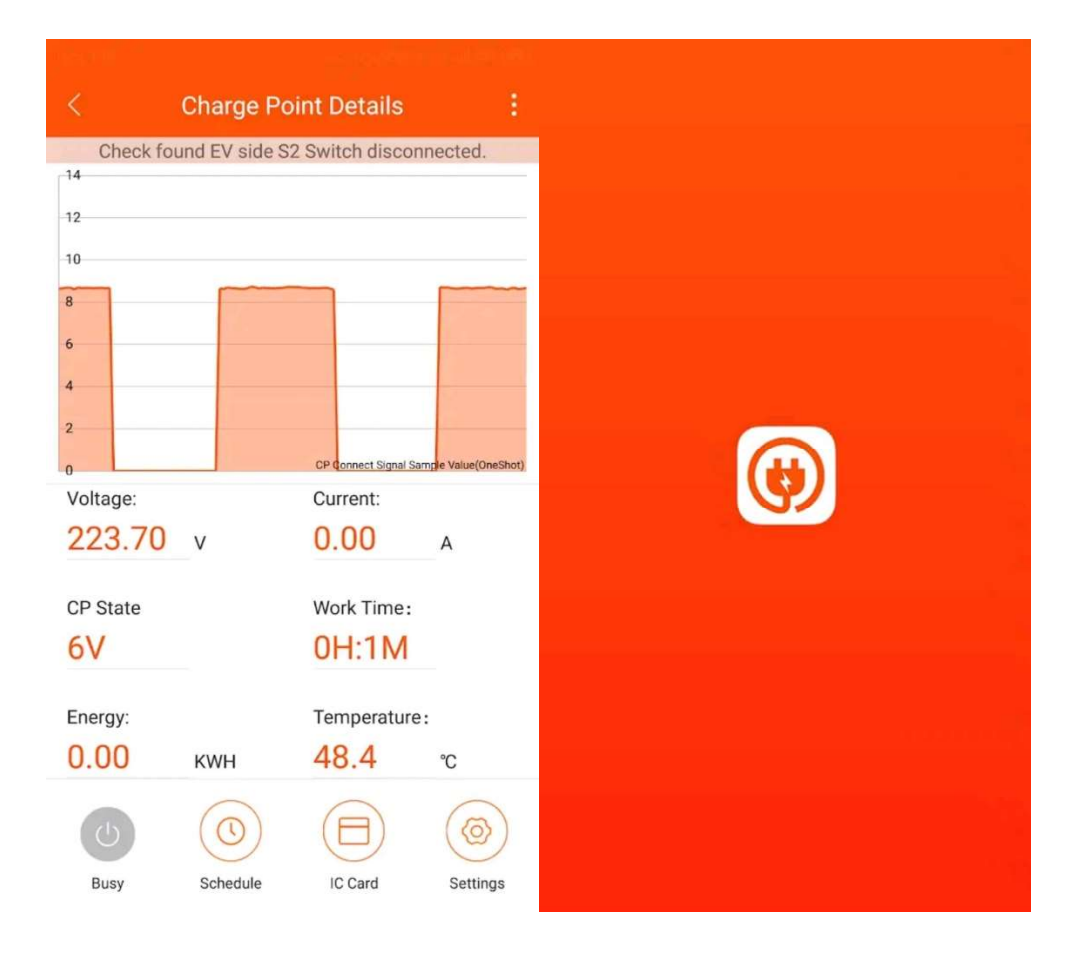

### 2. Connection

After installing the APP, please turn on the EV Charger.

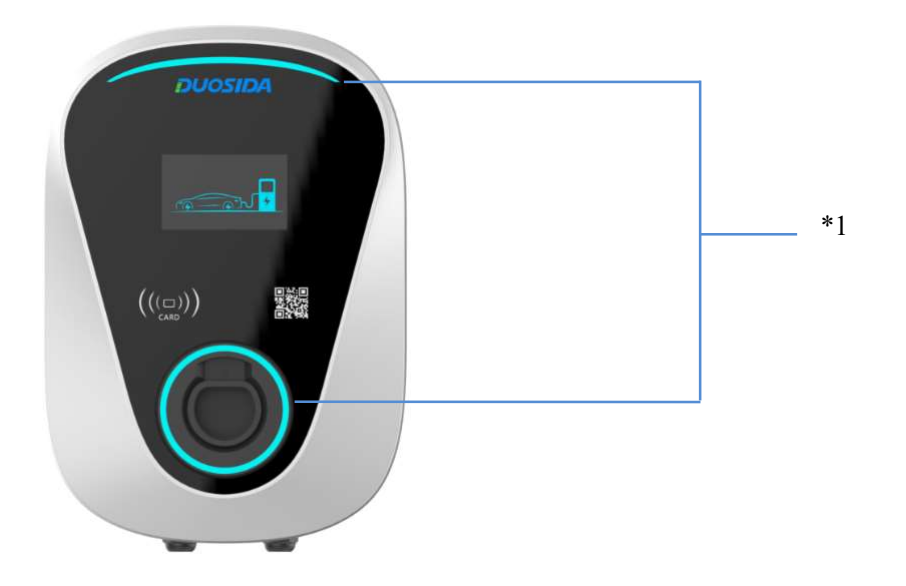

\*1: After the charger is turned on, the circular indicator light and the arc indicator light turn red. At this time, the charger needs to be unlocked with the mobile phone APP.

### 2.1 WiFi-Setting Mode

#### 2.1.1 IC-Karte

Use the IC-Card to get into the WiFi-Setting Mode. Please power on again and enter WiFi Configuration Mode in 2 minutes.

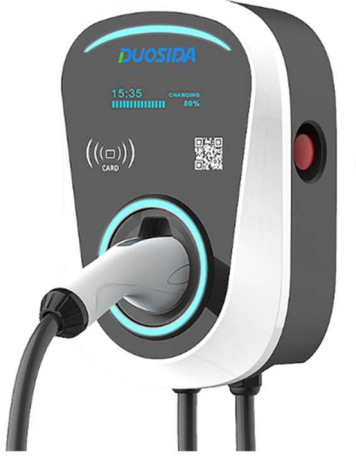

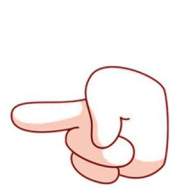

Press emergency stop switch and swiping card.

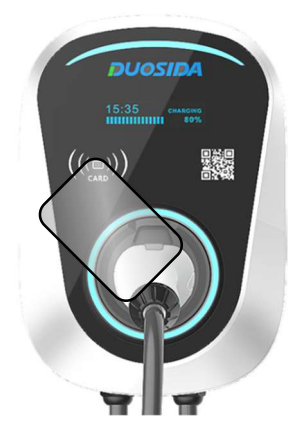

#### 2.1.2 Emergency Stop Switch

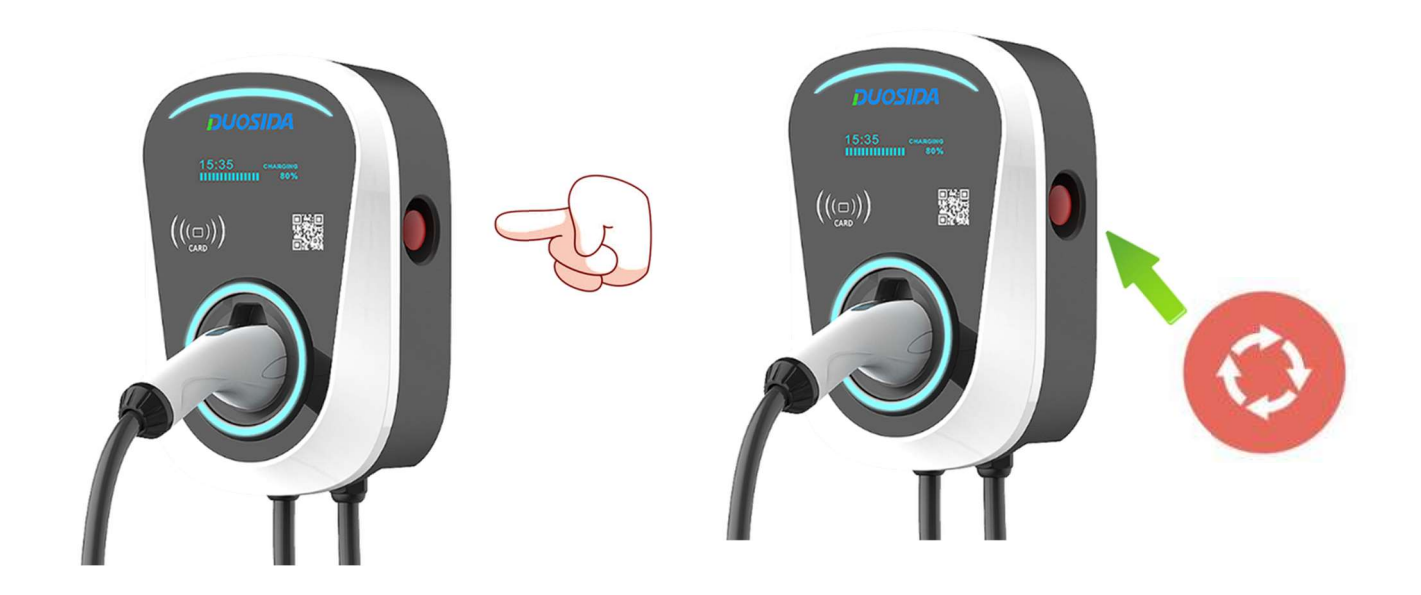

Or use the emergency stop switch to enter WiFi configuration mode.

Use your smart phone to connect the charger's WiFi

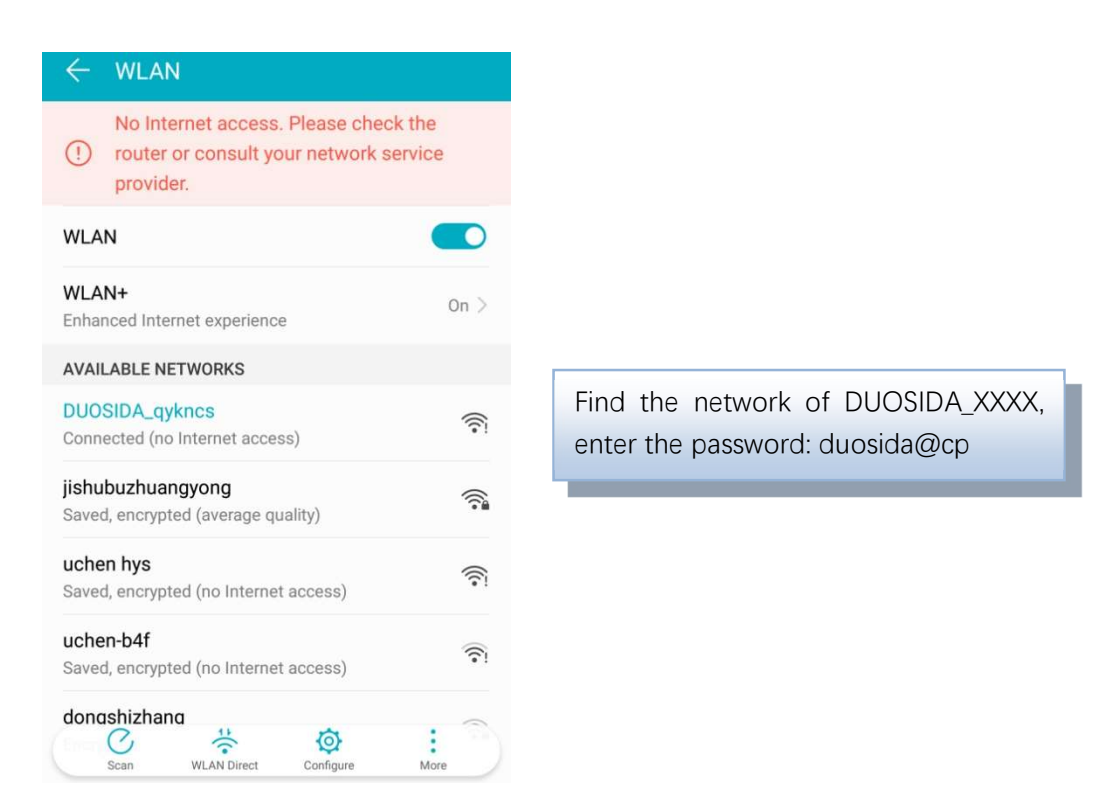

Note: After being connected to the WiFi network of the charger, the mobile phone may prompt that it cannot connect to the Internet and keep the current connection.

### 3. Functions

### 3.1 Selection of the EV Charger

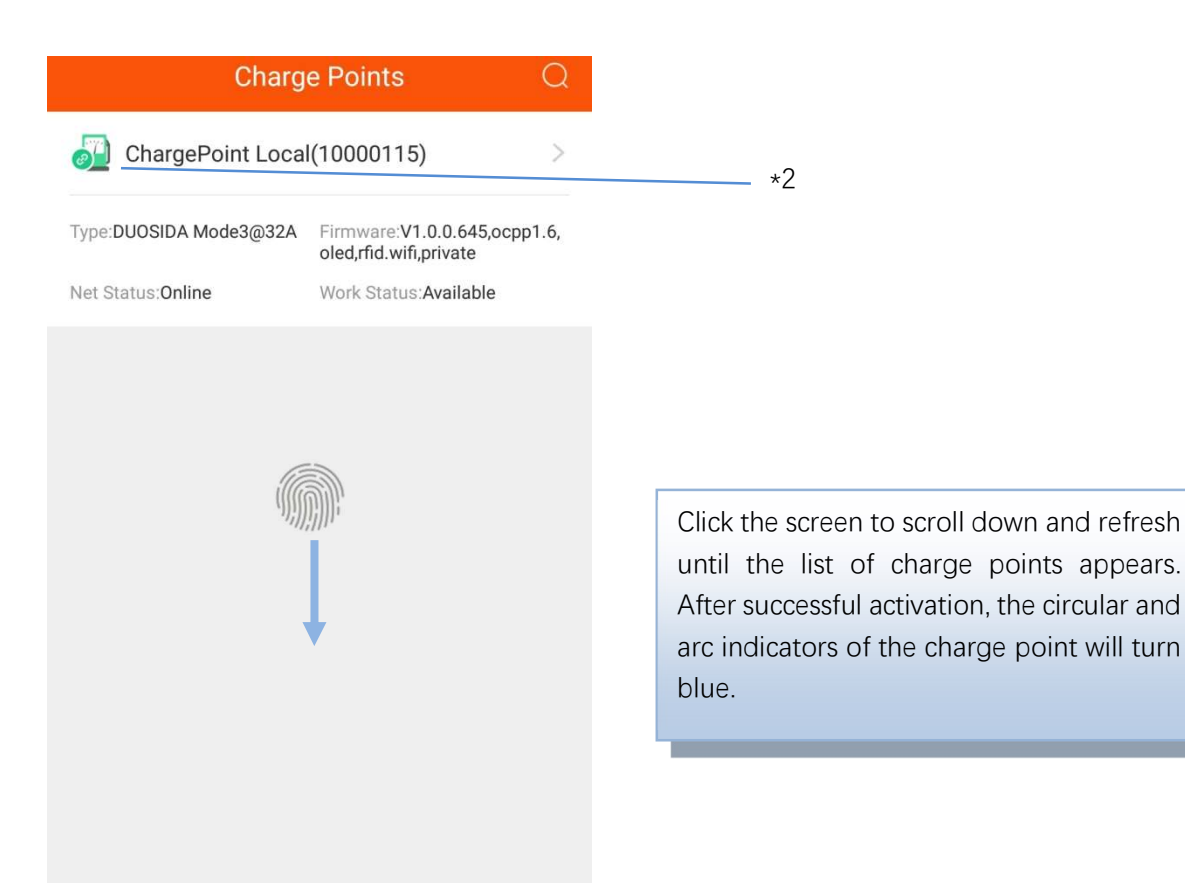

\*2: If red appears here, please scroll down again to refresh.

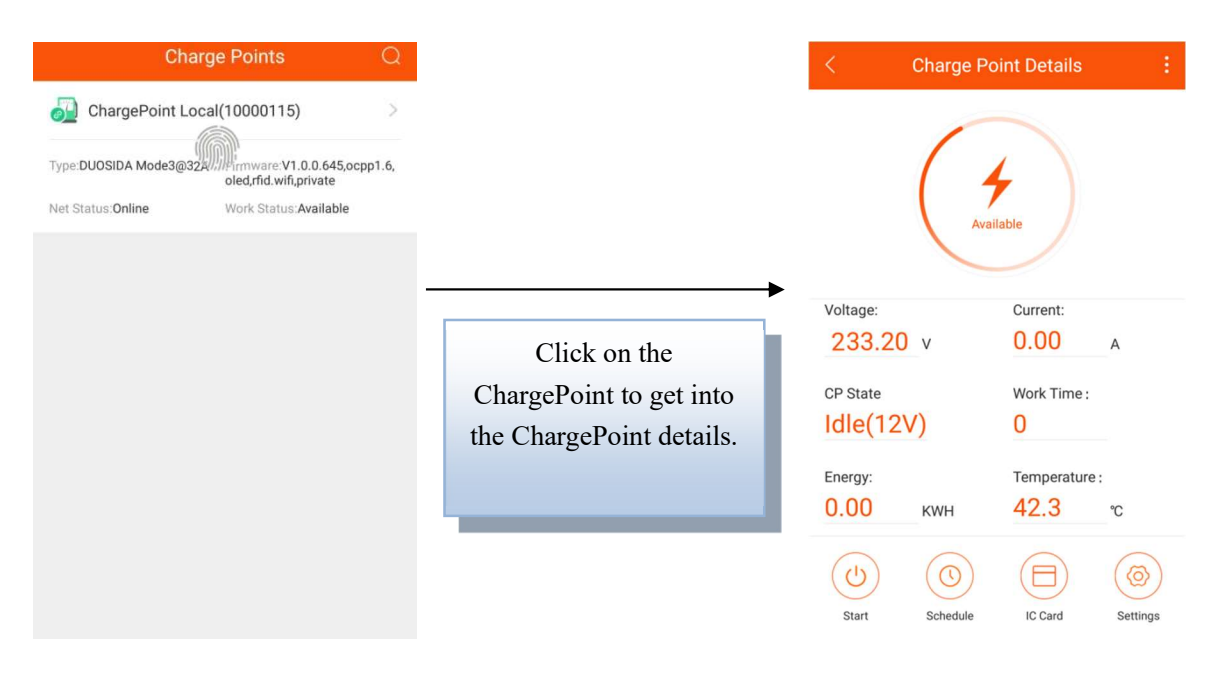

#### 3.2 Details for the EV Charging Station

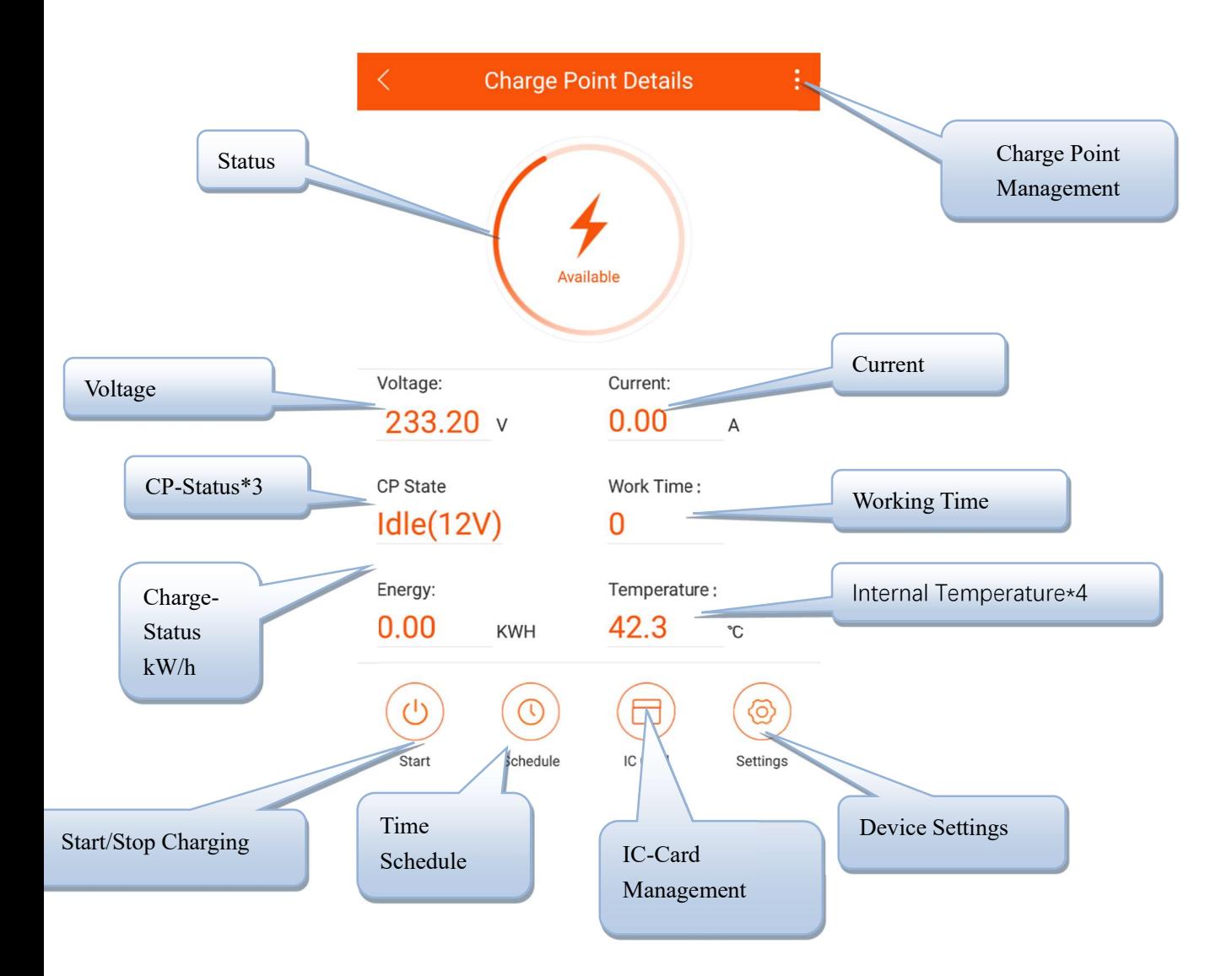

- \*3: Idle is for standby status, 9V is for prepare charging, and 6V PWM is for charging status.
- \*4: This temperature is for the internal chip temperature, it is around 15 °C higher than the internal environment.

### 3.3 The Charging Procedure

1. Plug the charging plug into the electric vehicle charging socket.

2. Use the APP to enter the charging details page, and click the start charging button or use the IC card to start charging.

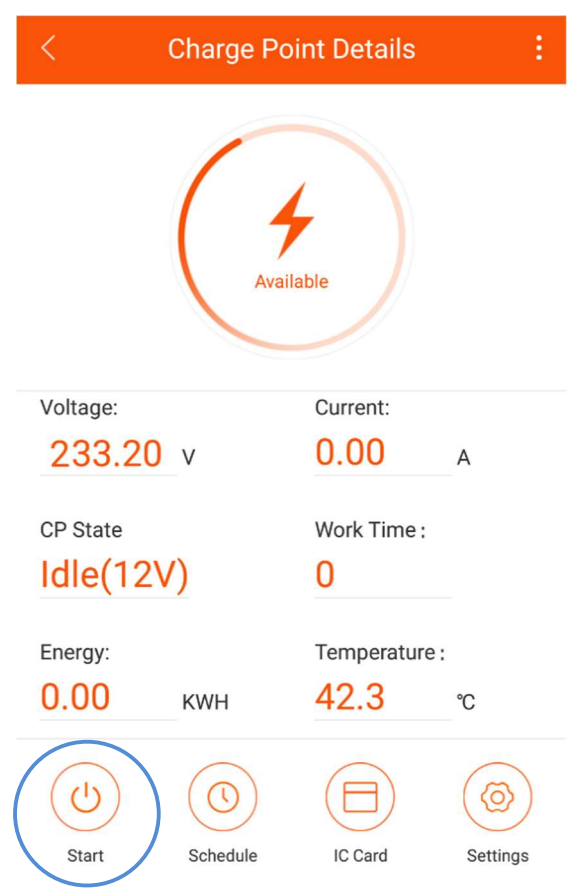

3. Click the stop charge button in the APP or use IC to stop charging.

Note: If you use the APP to start charging, then you need to click the stop button in the APP when you want to stop charging (the EV will automatically stop when it is fully charged), and you must use the IC card to stop charging when you start charging by IC.

### 4. Time Schedule Setting

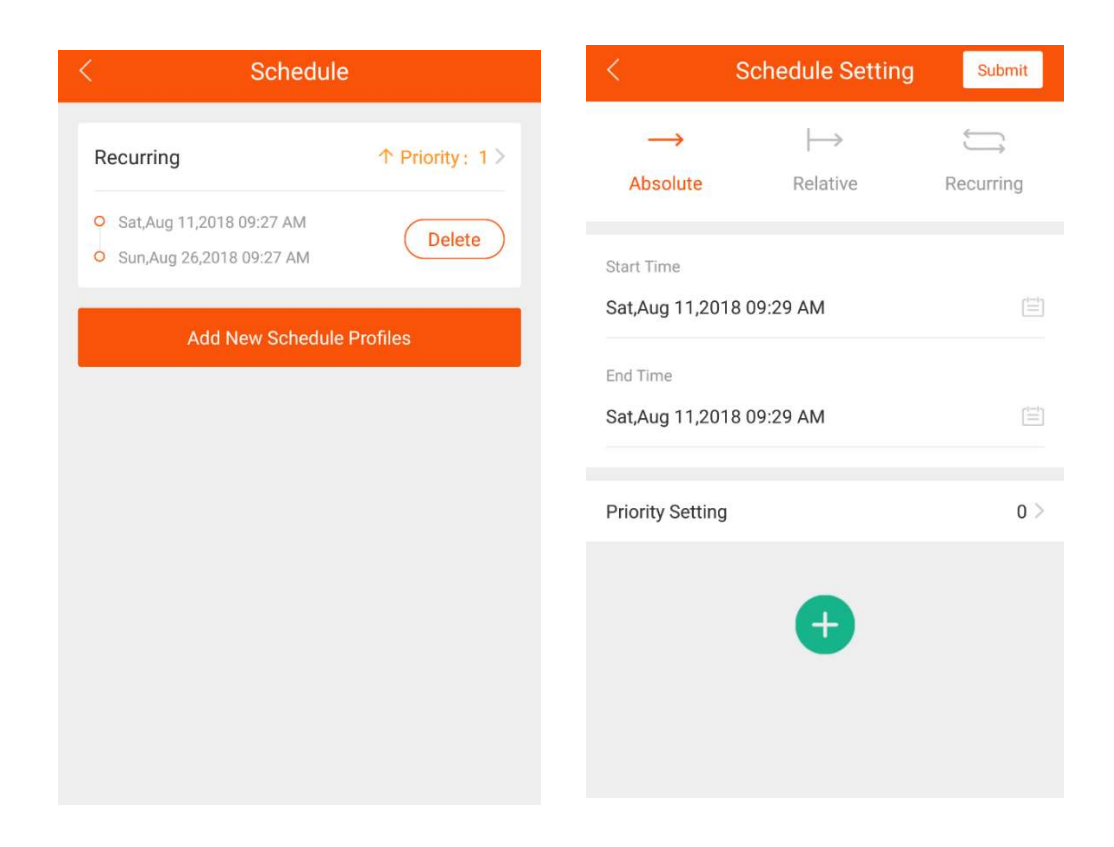

There are three types of time schedules possible:

- 1. Absolute
- 2. Relative
- 3. Recurring

#### 1. Absolute:

During the time period of the task, the EV Charger performs the charging according to the set time point. Example:

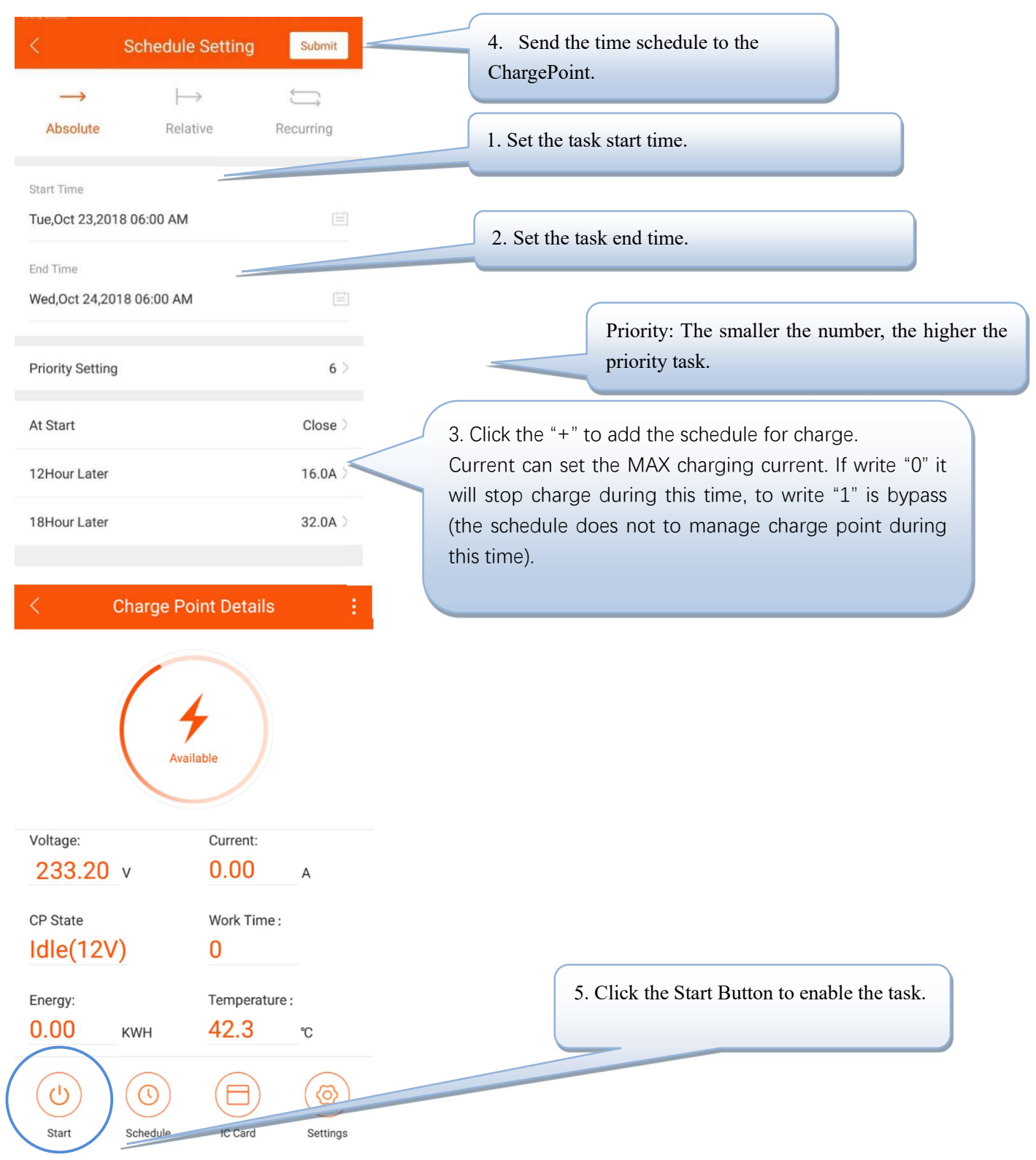

Clicking on the start time will affect the actual charging chart.

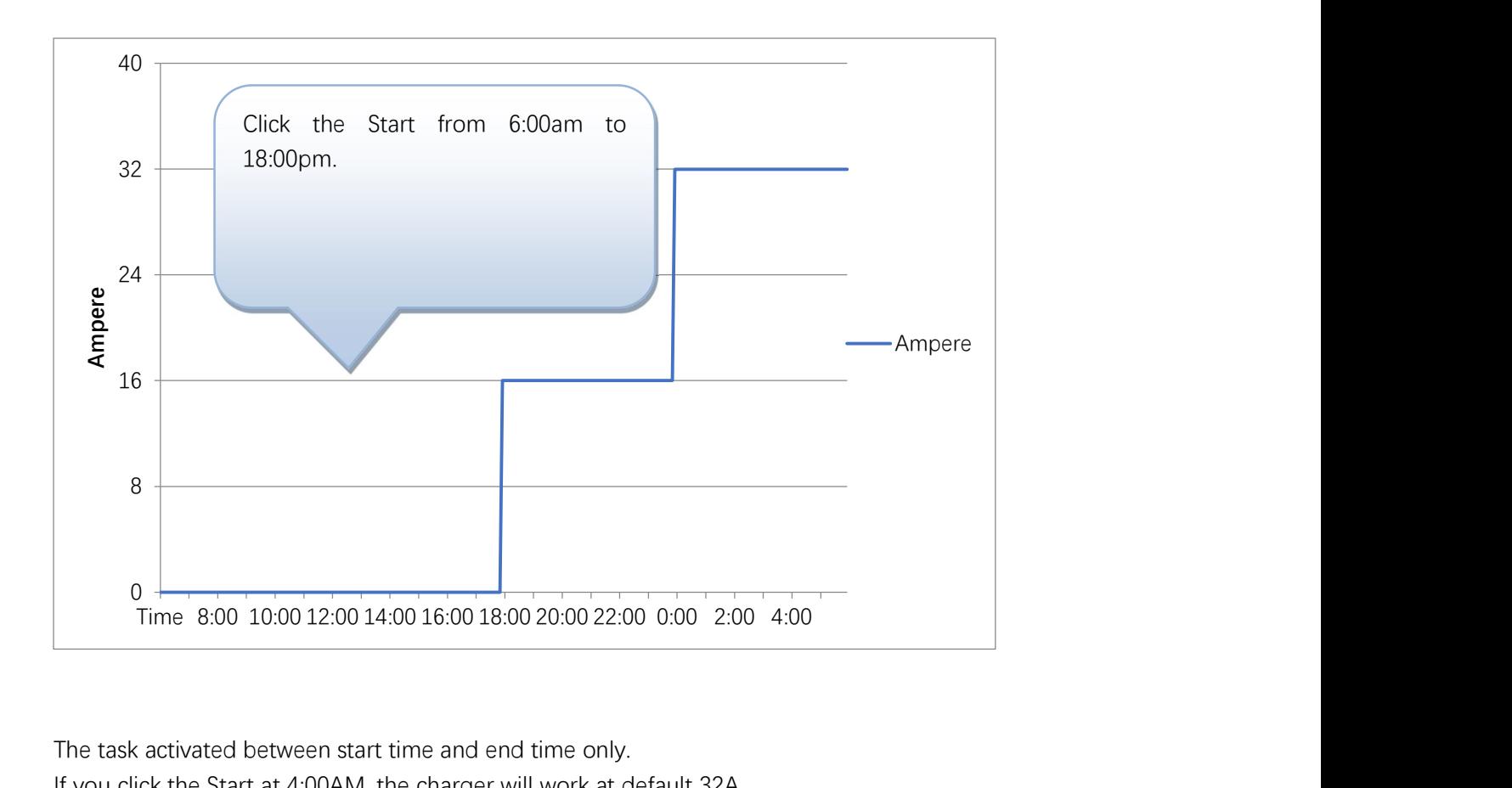

The task activated between start time and end time only. If you click the Start at 4:00AM, the charger will work at default 32A.

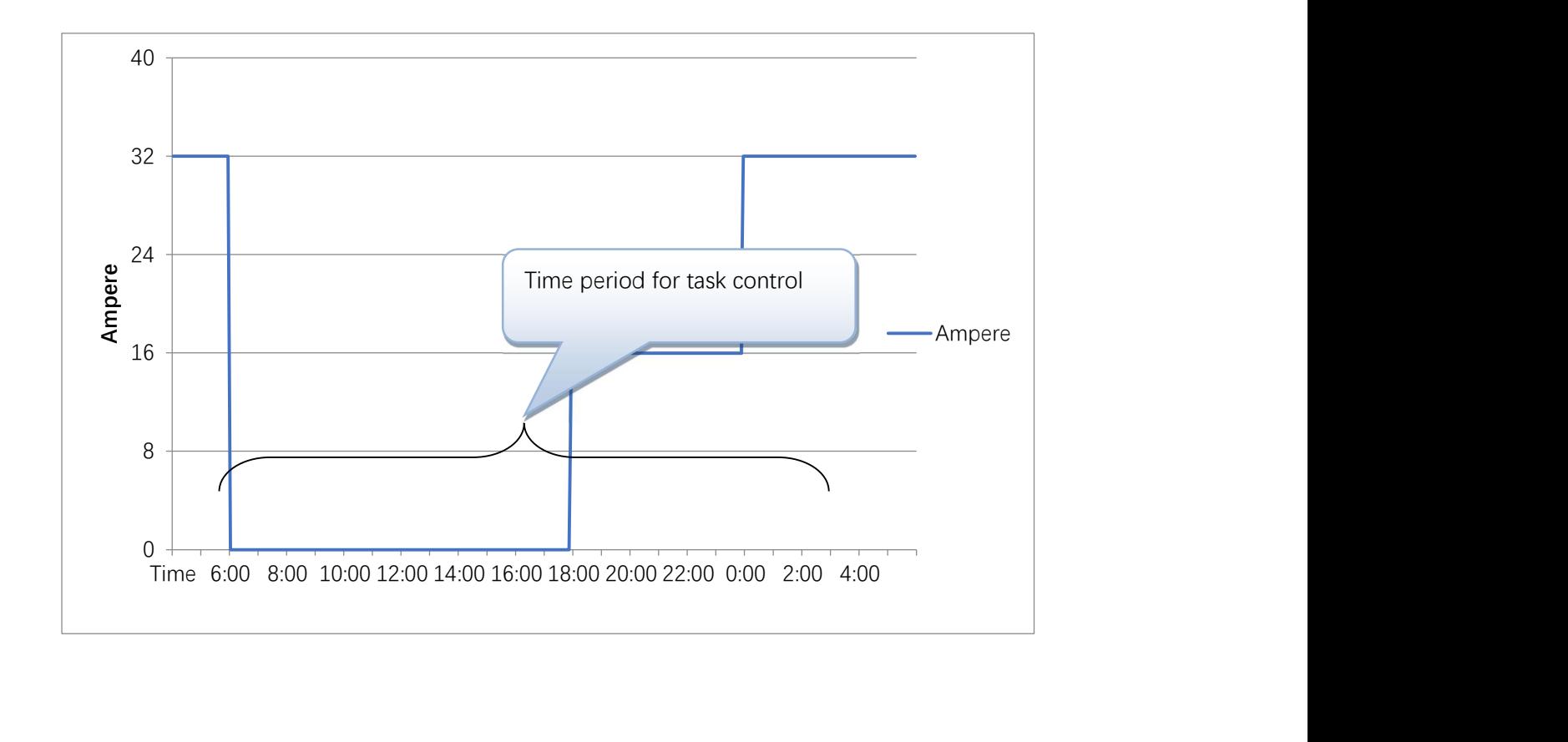

#### 2. Relative

The charging chart is based from start time of charging session. Example:

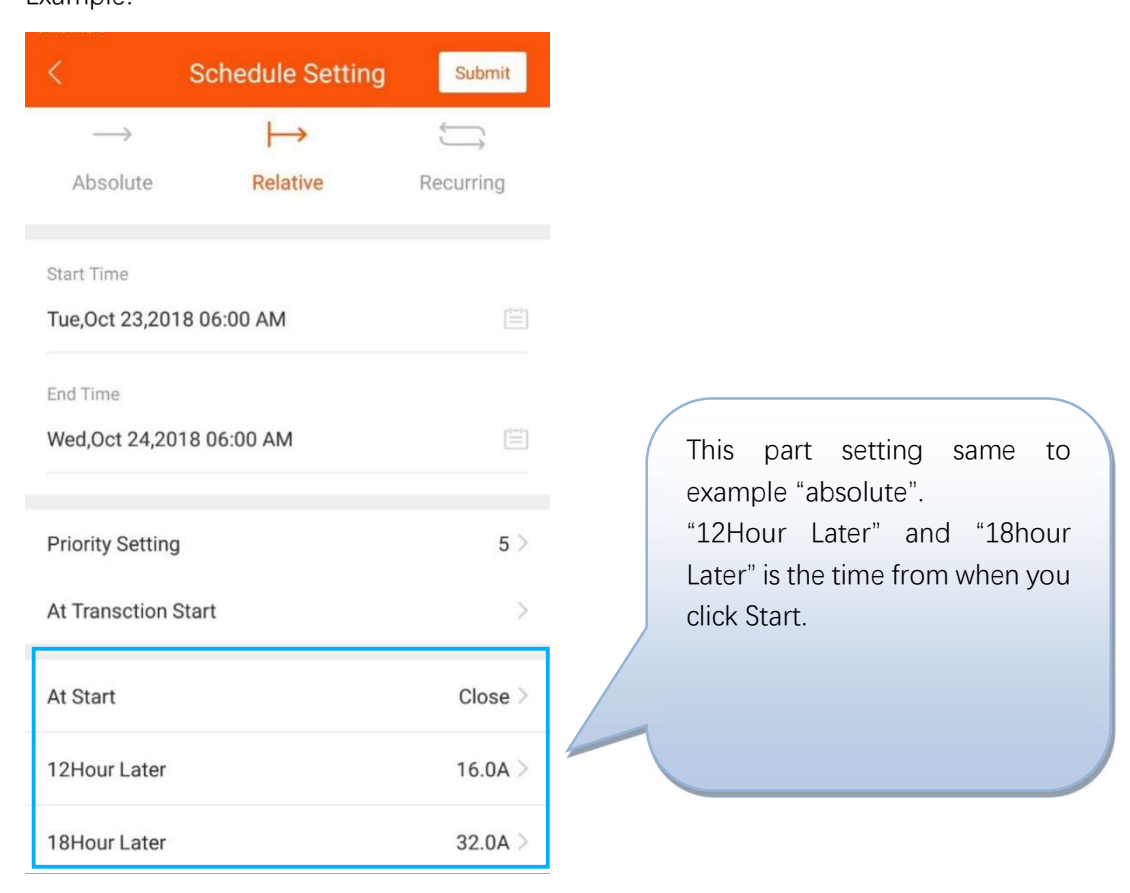

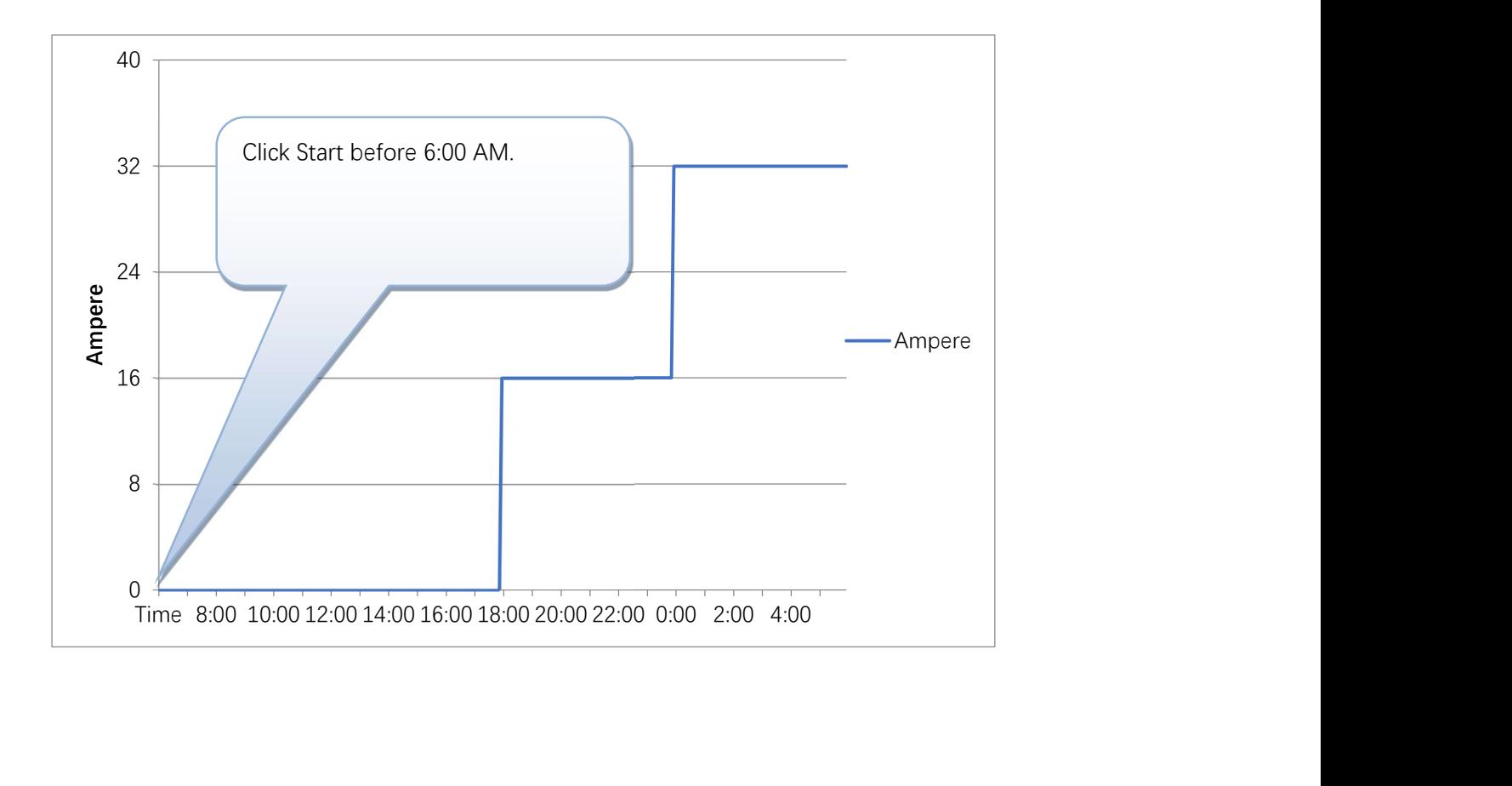

#### 3. Recurring

The loop execution can be set to cycle by day or cycle by week.

Example:

You want to charge from 8pm to next day 6pm on Mondays to Fridays, and all day on Saturdays and Sundays. We can to set to two Recurring tasks.

#### The first task:

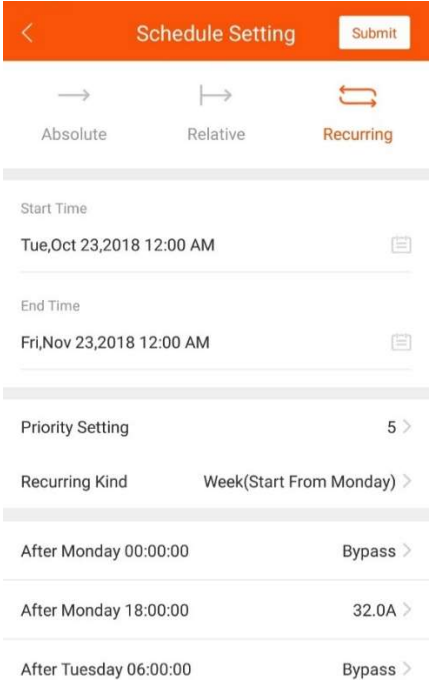

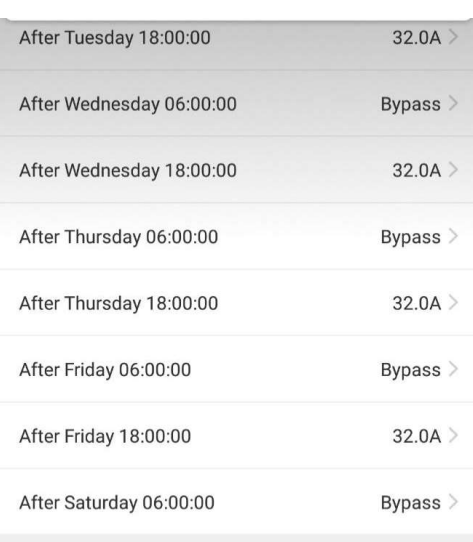

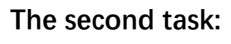

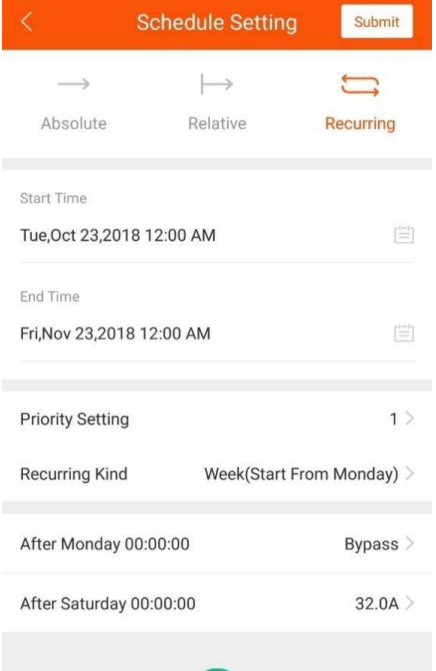

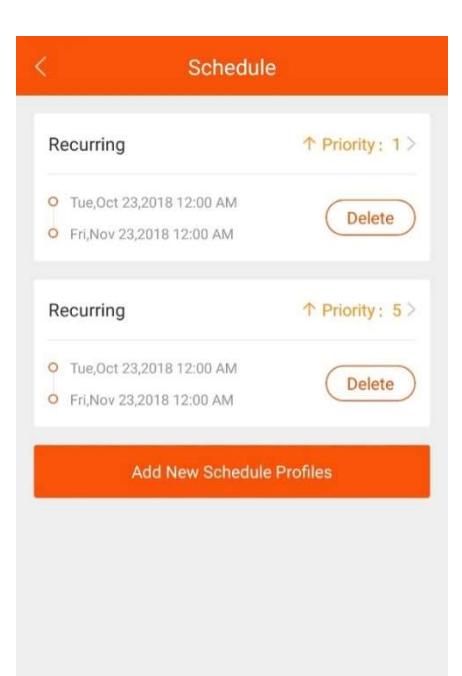

### 5. IC-Card Management System

For mobile phones that support NFC, special IC CARDS can be added to the IC card management system of the APP. The IC card's ID, effective time, maximum power and among them, the maximum available power information is stored on IC card. The other information is stored in the cache of charger.

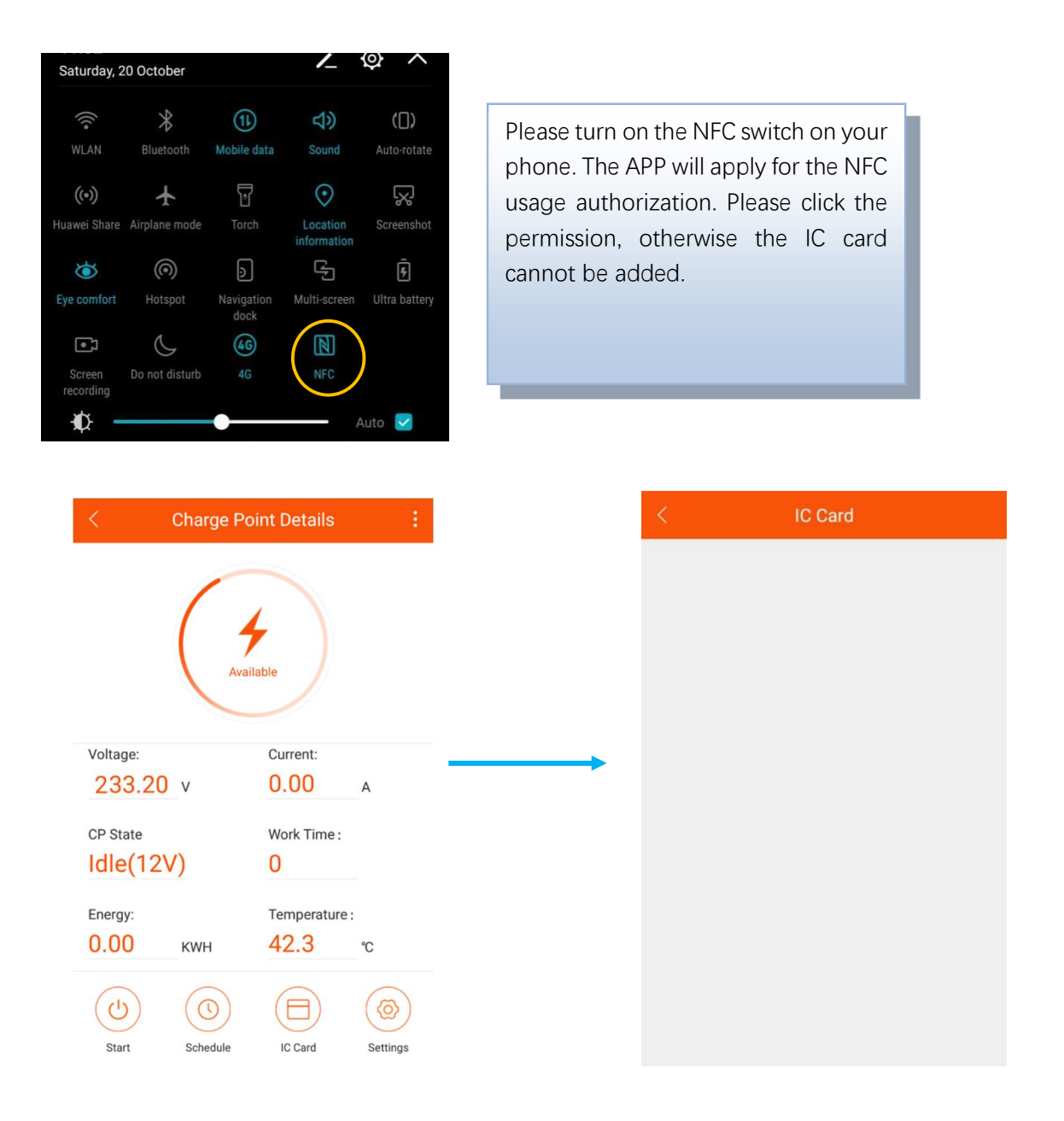

Drücken Sie auf "IC-Karte", um in die Einstellungszeit der IC-Karte zu gelangen.

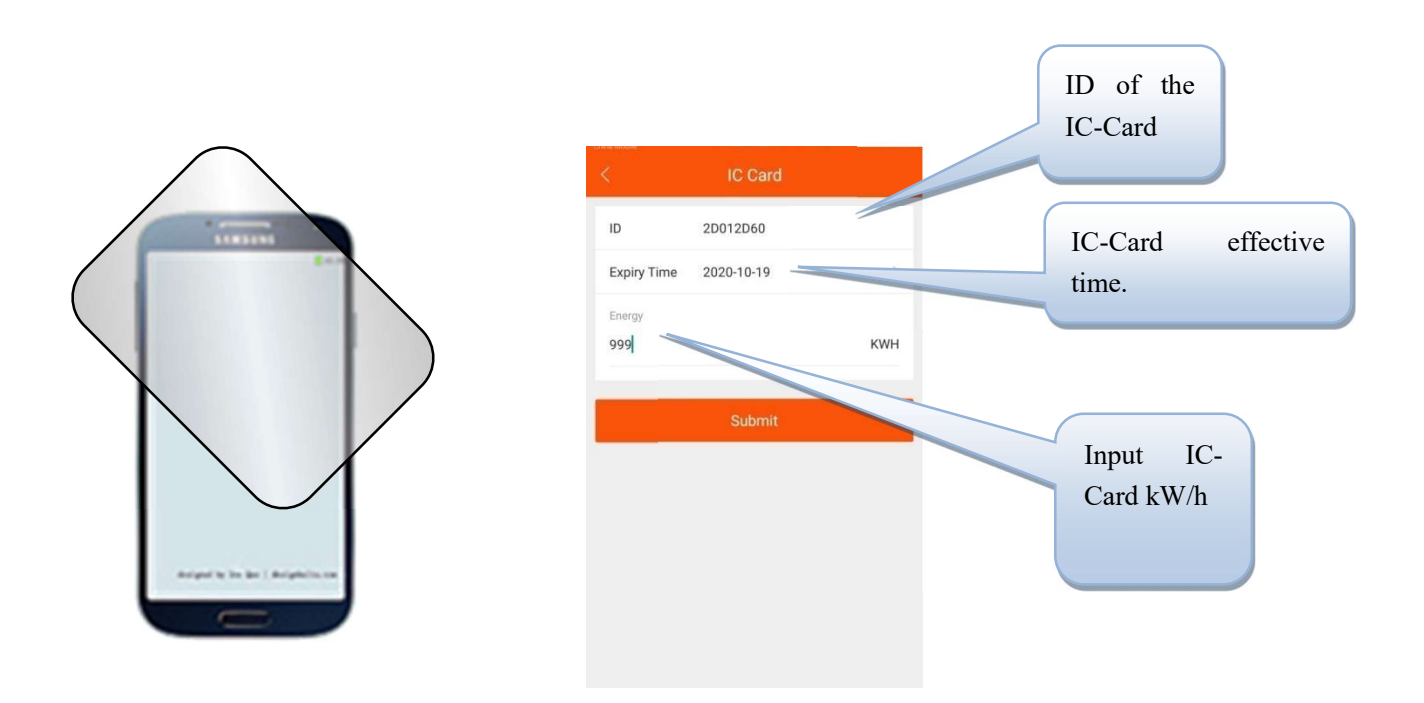

Place the IC card that needs to be added near the NFC module of the phone. After reading the information of IC card, the setting window will pop up. Set the kWh and click ok to add. If there is no response, please change a few more areas to stick, or ask the mobile phone manufacturer to confirm the location of the NFC module.

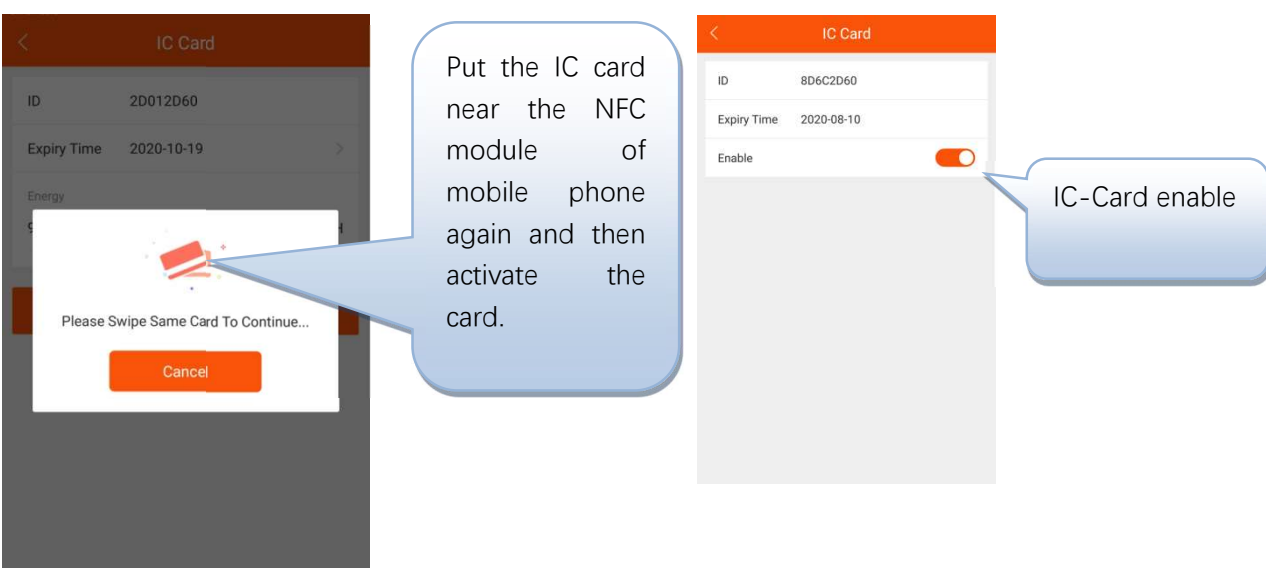

- 1. The charger owner use the APP to issue the cards to the user according to the user's demand, and sets the kWh limit of IC card according to the need.
- 2. The owner of the EV Charger decides which chargers can be used and which chargers can not be used for the IC card set (all Settings are for offline storage, the electricity information is saved on the IC card, and the authentication information is saved on the charger).
- 3. Please use the specified IC card to the corresponding charger, and the card starts charging. When the charge

is completed, the charge can be stopped by swiping the card again. If you don't want to charge, you can cancel the current charge by simply swiping the card.

- 4. When charging is completed, the user needs to swipe the card to end the charging, and the charged kWh on the card will be deducted from the charging process.
- 5. When the balance of kWh on the card is insufficient, the user needs to asj the owner to add the kWh power.

Note: Under this mode, the charger can not be open "Plug then charge mode" and the "Stop transaction on EV side disconnect" function can not be stopped by pulling the connector.

### 6. Charger Status

There are 9 states of chargers. The current status information will be displayed on the corresponding screen. Here is an explanation of 9 working states:

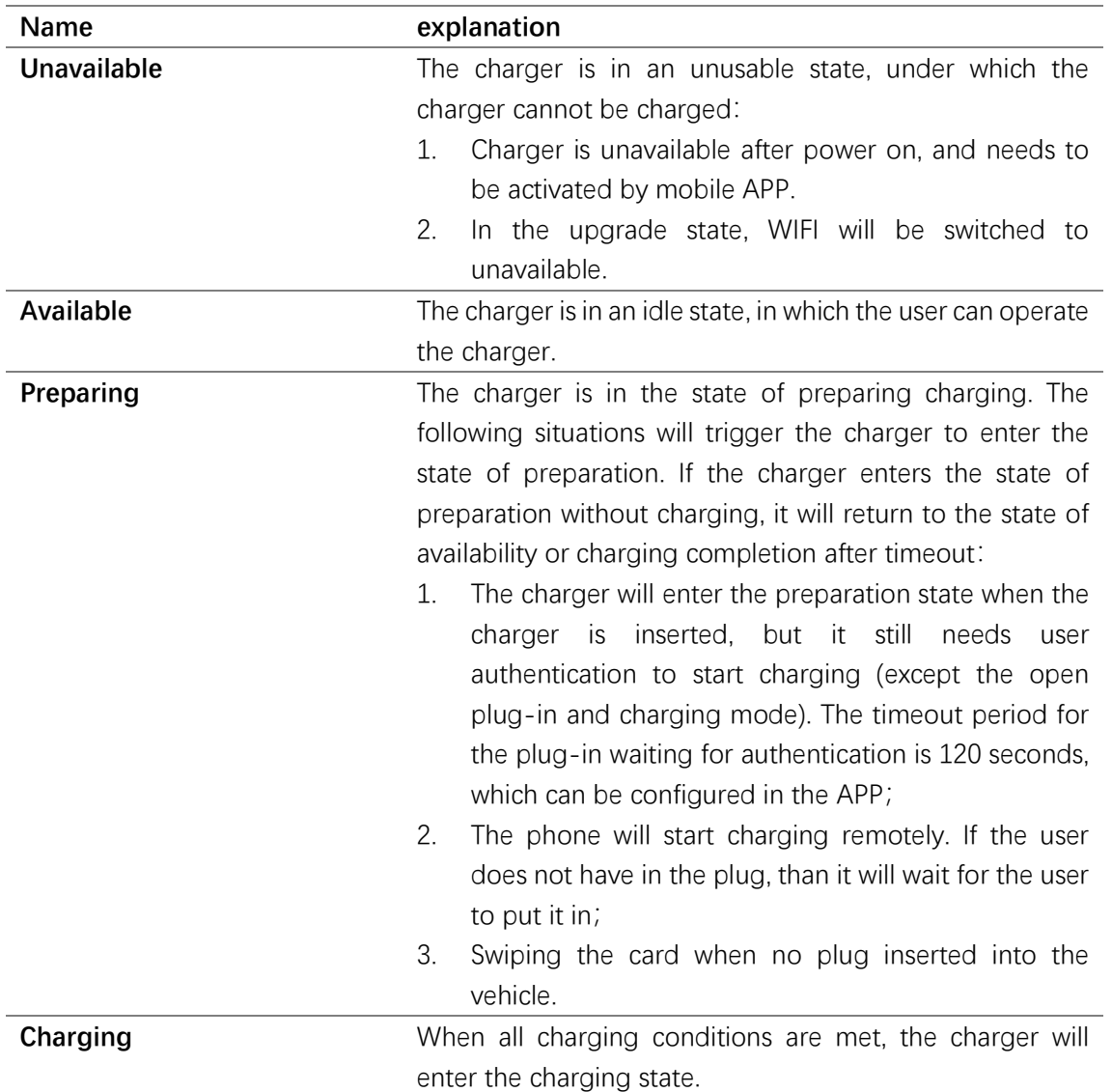

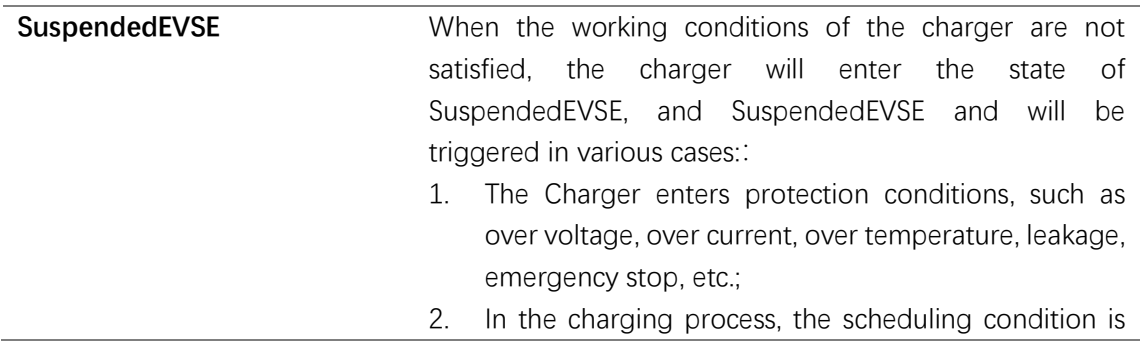

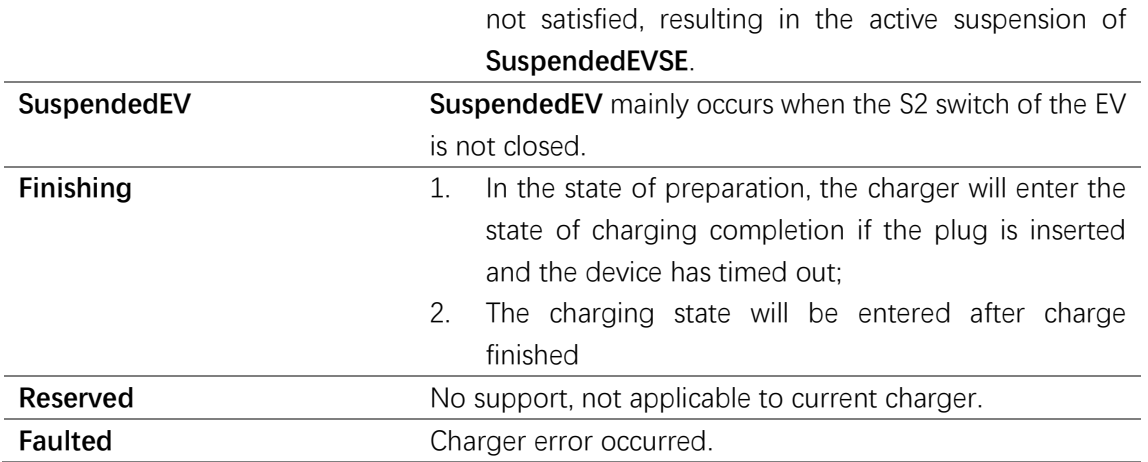

### 7. Settings

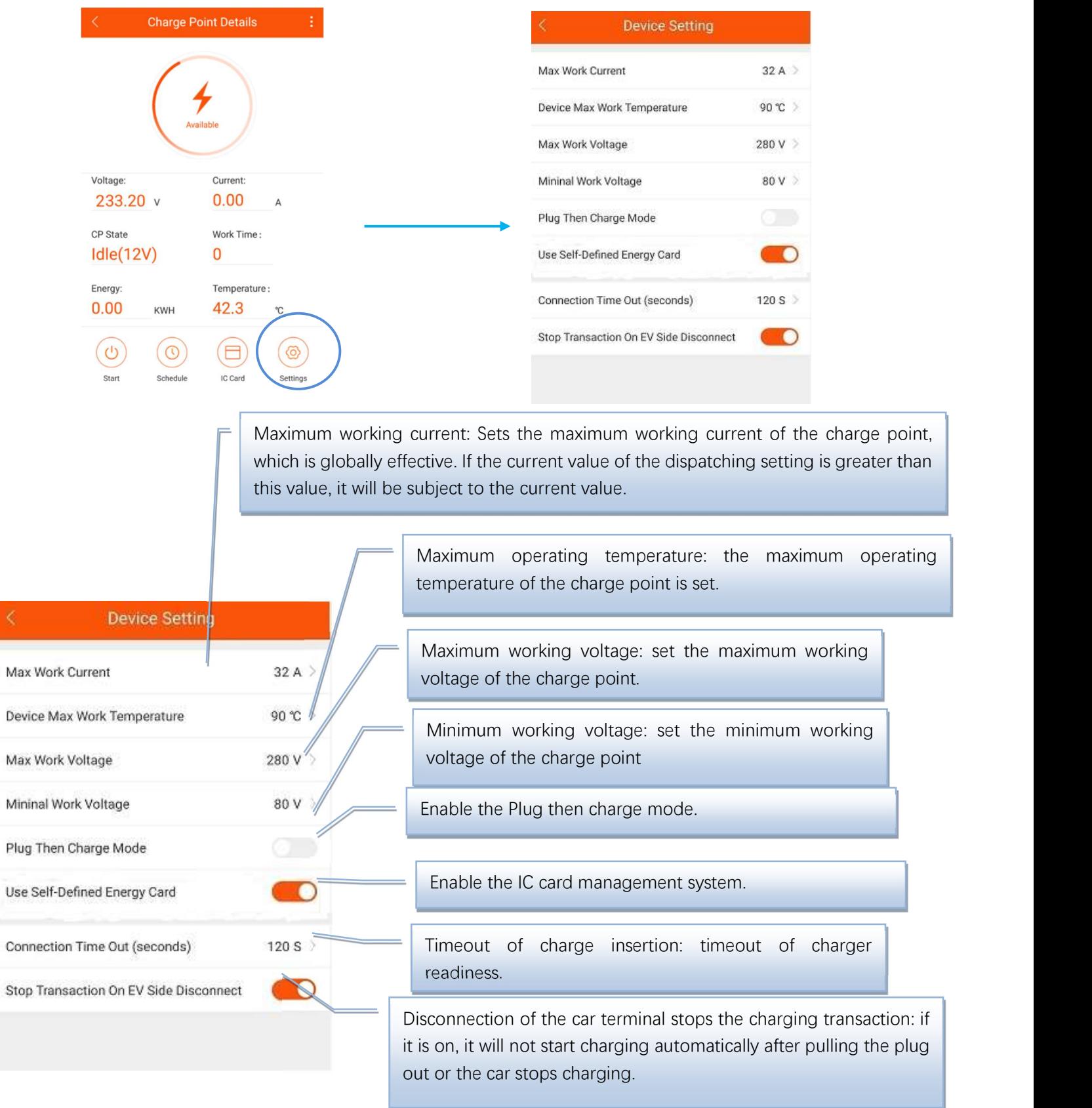

### 8. Firmware Upgrade

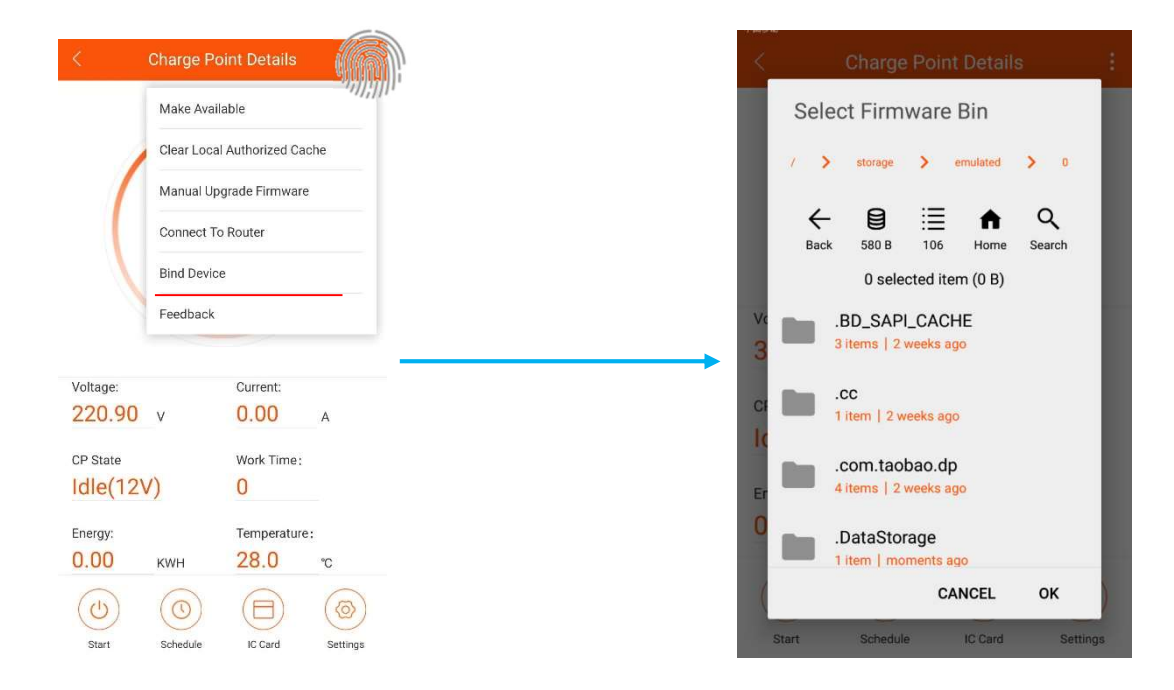

Here you can upgrade the software inside the charger.

### 9. Router Connection

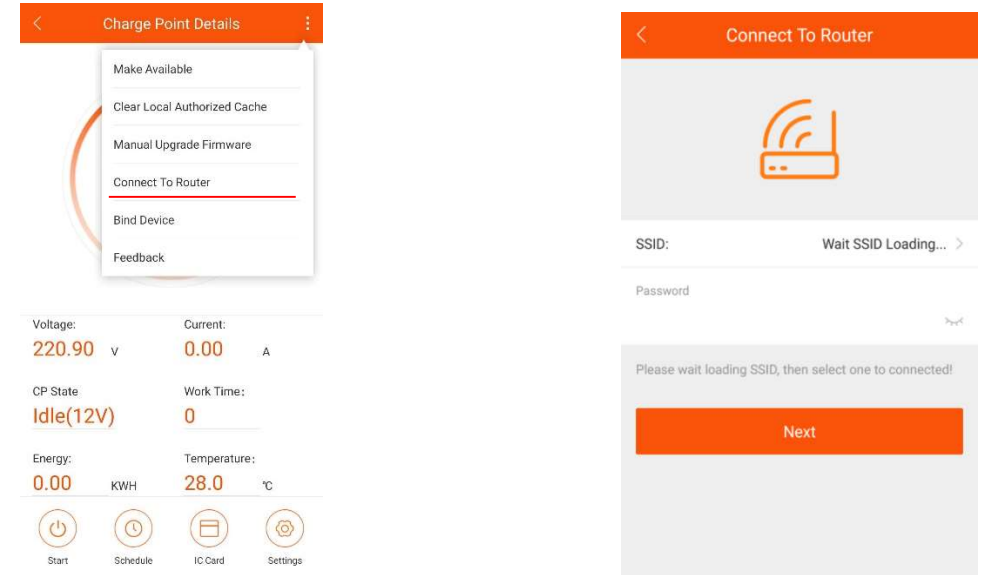

You can set up the charger to connect to a designated router. Press "to connect to the router", and wait for about 10 seconds, then choose router name (SSID) and password. The charger will restart after the setting. Then connect the phone to the router and enter the APP again.

You can control the charger within the same network.

### 10. Bind Device

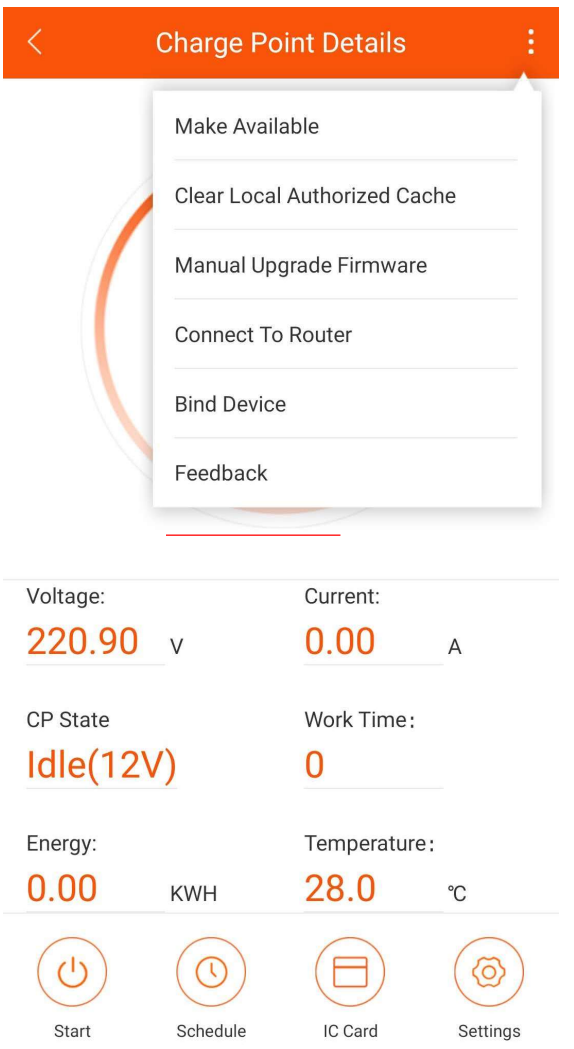

You can control the charger anywhere when it is bound.

Note: The charger needs to connect to router before binding, and the router needs to connect to internet.